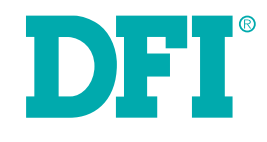

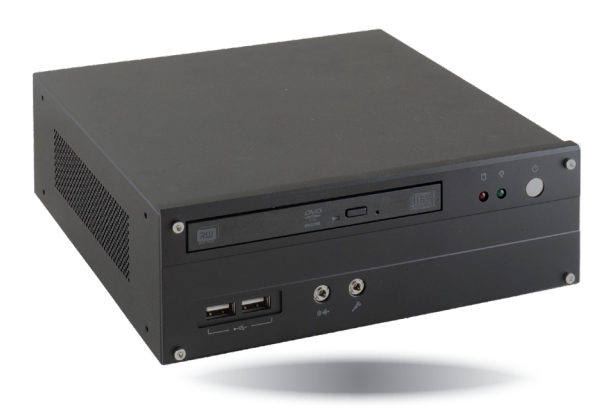

# **ST102-CS Desktop Box PC User's Manual**

## **Copyright**

This publication contains information that is protected by copyright. No part of it may be reproduced in any form or by any means or used to make any transformation/adaptation without the prior written permission from the copyright holders.

This publication is provided for informational purposes only. The manufacturer makes no representations or warranties with respect to the contents or use of this manual and specifically disclaims any express or implied warranties of merchantability or fitness for any particular purpose. The user will assume the entire risk of the use or the results of the use of this document. Further, the manufacturer reserves the right to revise this publication and make changes to its contents at any time, without obligation to notify any person or entity of such revisions or changes.

Changes after the publication's first release will be based on the product's revision. The website will always provide the most updated information.

© 2019. All Rights Reserved.

## **Trademarks**

Product names or trademarks appearing in this manual are for identification purpose only and are the properties of the respective owners.

## **FCC and DOC Statement on Class A**

This equipment has been tested and found to comply with the limits for a Class A digital device, pursuant to Part 15 of the FCC rules. These limits are designed to provide reasonable protection against harmful interference when the equipment is operated in a residential installation. This equipment generates, uses and can radiate radio frequency energy and, if not installed and used in accordance with the instruction manual, may cause harmful interference to radio communications. However, there is no guarantee that interference will not occur in a particular installation. If this equipment does cause harmful interference to radio or television reception, which can be determined by turning the equipment off and on, the user is encouraged to try to correct the interference by one or more of the following measures:

- Reorient or relocate the receiving antenna.<br>• Increase the senaration between the equip-
- Increase the separation between the equipment and the receiver.
- Connect the equipment into an outlet on a circuit different from that to which the receiver is connected.
- Consult the dealer or an experienced radio TV technician for help.

### **Notice:**

- 1. The changes or modifications not expressly approved by the party responsible for compliance could void the user's authority to operate the equipment.
- 2. Shielded interface cables must be used in order to comply with the emission limits.

## **Table of Contents**

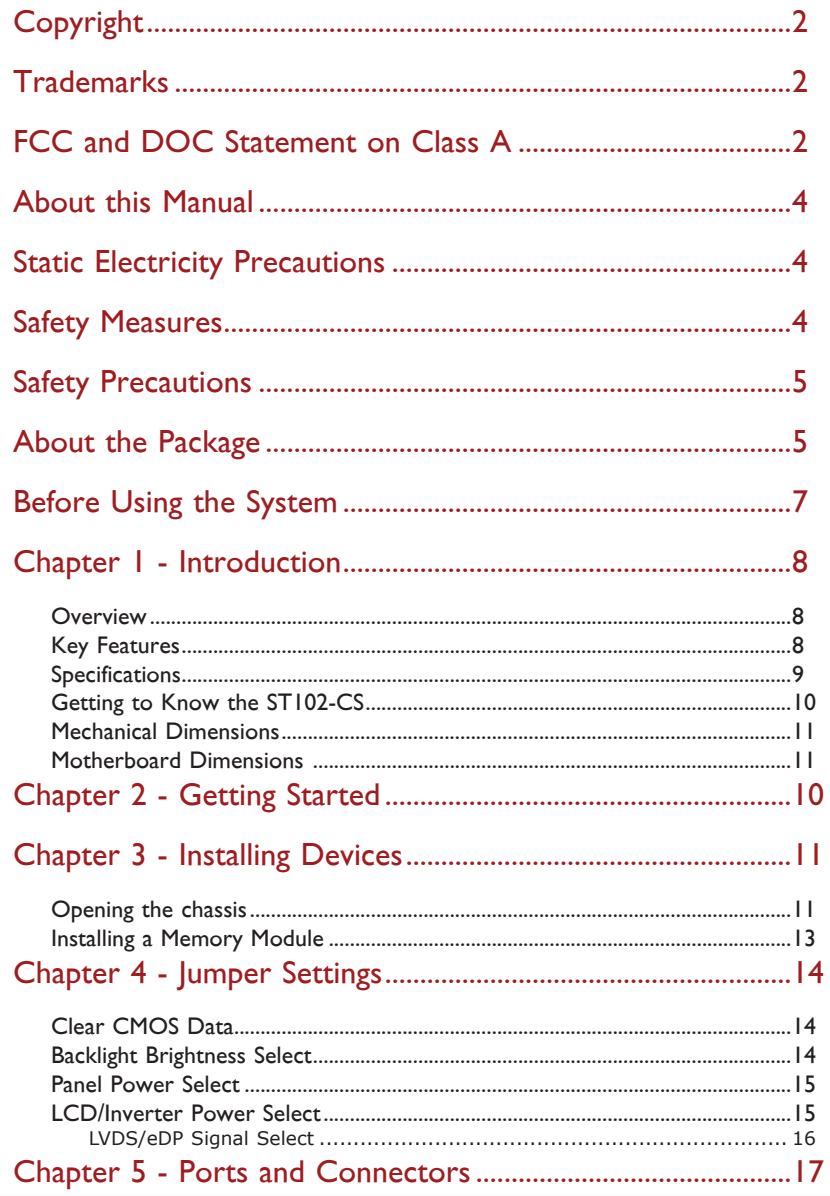

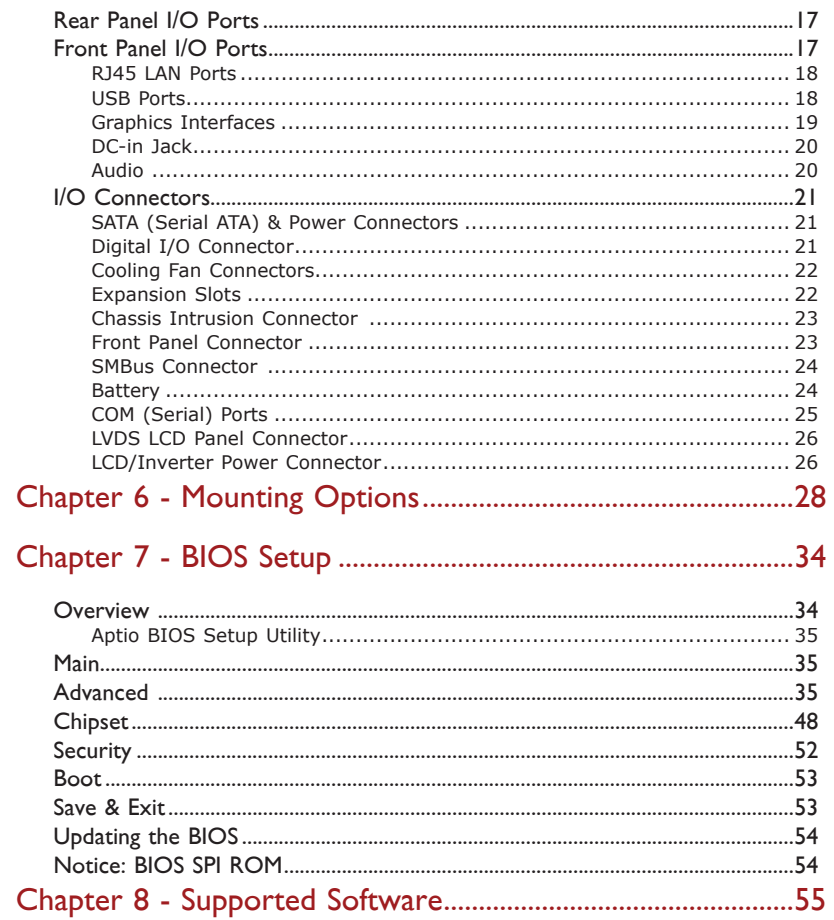

## **About this Manual**

An electronic file of this manual can be obtained from the DFI website at www.dfi.com. To download the user's manual from our website, please go to Support > Download Center. On the Download Center page, select your product or type the model name and click "Search" to find all technical documents including the user's manual for a specific product.

## **Warranty**

- 1. Warranty does not cover damages or failures that arised from misuse of the product, inability to use the product, unauthorized replacement or alteration of components and product specifications.
- 2. The warranty is void if the product has been subjected to physical abuse, improper installation, modification, accidents or unauthorized repair of the product.
- 3. Unless otherwise instructed in this user's manual, the user may not, under any circumstances, attempt to perform service, adjustments or repairs on the product, whether in or out of warranty. It must be returned to the purchase point, factory or authorized service agency for all such work.
- 4. We will not be liable for any indirect, special, incidental or consequential damages to the product that has been modified or altered.

## **Static Electricity Precautions**

It is quite easy to inadvertently damage your PC, system board, components or devices even before installing them in your system unit. Static electrical discharge can damage computer components without causing any signs of physical damage. You must take extra care in handling them to ensure against electrostatic build-up.

- 1. To prevent electrostatic build-up, leave the system board in its anti-static bag until you are ready to install it.
- 2. Wear an antistatic wrist strap.
- 3. Do all preparation work on a static-free surface.
- 4. Hold the device only by its edges. Be careful not to touch any of the components, contacts or connections.
- 5. Avoid touching the pins or contacts on all modules and connectors. Hold modules or con nectors by their ends.

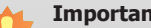

**Important:**

Electrostatic discharge (ESD) can damage your processor, disk drive and other components. Perform the upgrade instruction procedures described at an ESD workstation only. If such a station is not available, you can provide some ESD protection by wearing an antistatic wrist strap and attaching it to a metal part of the system chassis. If a wrist strap is unavailable, establish and maintain contact with the system chassis throughout any procedures requiring ESD protection.

## **Safety Measures**

To avoid damage to the system:

• Use the correct AC input voltage range.

To reduce the risk of electric shock:

• Unplug the power cord before removing the system chassis cover for installation or servicing. After installation or servicing, cover the system chassis before plugging the power cord.

Battery:

- Danger of explosion if battery incorrectly replaced.
- Replace only with the same or equivalent type recommend by the manufacturer.
- Dispose of used batteries according to local ordinance.

## **Safety Precautions**

- Use the correct DC input voltage range.
- Unplug the power cord before removing the system chassis cover for installation or servicing. After installation or servicing, cover the system chassis before plugging the power cord.
- Danger of explosion if battery incorrectly replaced.
- Replace only with the same or equivalent type recommend by the manufacturer.
- Dispose of used batteries according to local ordinance.
- Keep this system away from humidity.
- Place the system on a stable surface. Dropping it or letting it fall may cause damage.
- The openings on the system are for air ventilation to protect the system from overheating. DO NOT COVER THE OPENINGS.
- Place the power cord in such a way that it will not be stepped on. Do not place anything on top of the power cord. Use a power cord that has been approved for use with the system and that it matches the voltage and current marked on the system's electrical range label.
- If the system will not be used for a long time, disconnect it from the power source to avoid damage by transient overvoltage.
- If one of the following occurs, consult a service personnel:
	- The power cord or plug is damaged.
	- Liquid has penetrated the system.
	- The system has been exposed to moisture.
	- The system is not working properly.
	- The system dropped or is damaged.
	- The system has obvious signs of breakage.
- The unit uses a three-wire ground cable which is equipped with a third pin to ground the unit and prevent electric shock. Do not defeat the purpose of this pin. If your outlet does not support this kind of plug, contact your electrician to replace the outlet.
- Disconnect the system from the DC outlet before cleaning. Use a damp cloth. Do not use liquid or spray detergents for cleaning.

## **About the Package**

The package contains the following items. If any of these items are missing or damaged, please contact your dealer or sales representative for assistance.

- 1 ST102-CS system unit
- 1 CPU cooler
- 1 Quick Installation Guide

### **Optional Items**

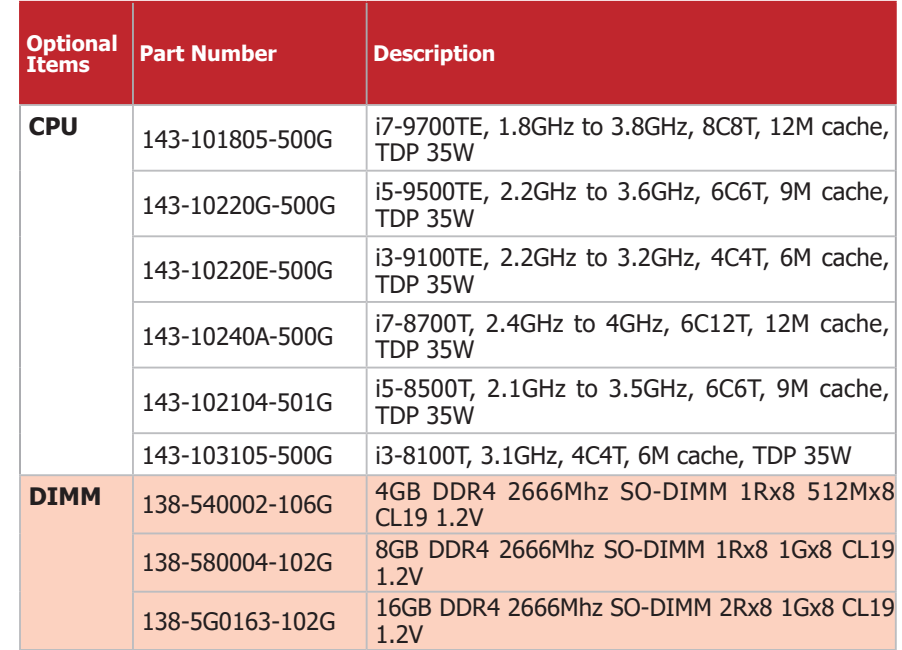

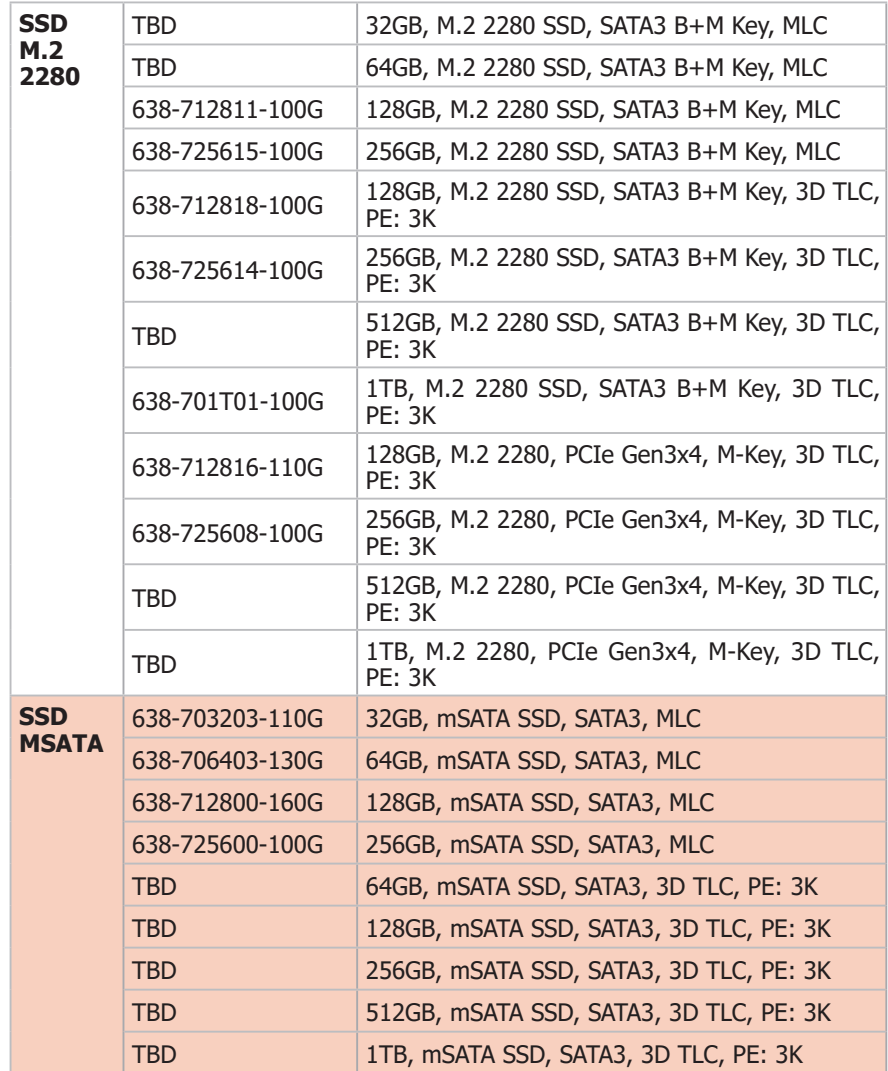

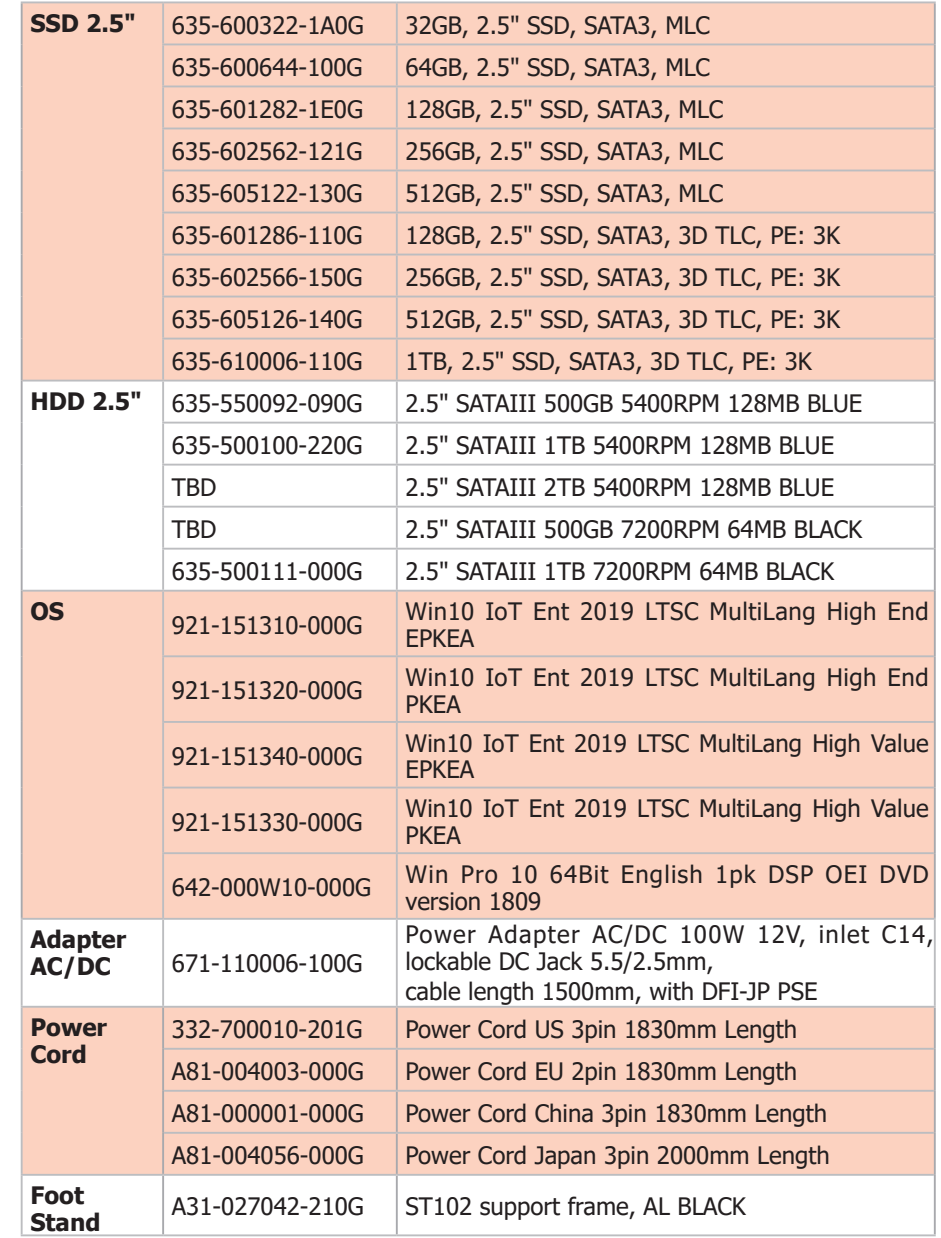

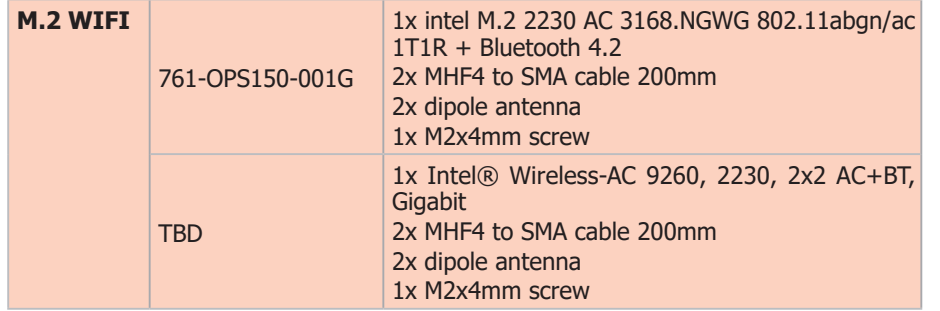

The board and accessories in the package may not come similar to the information listed above. This may differ in accordance to the sales region or models in which it was sold. For more information about the standard package in your region, please contact your dealer or sales representative.

## **Before Using the System**

Before powering-on the system, prepare the basic system components.

If you are installing the system board in a new system, you will need at least the following internal components.

- Memory module
- Storage devices such as hard disk drive

You will also need external system peripherals you intend to use which will normally include at least a keyboard, a mouse and a video display monitor.

## **Chapter 1 - Introduction**

## **Overview**

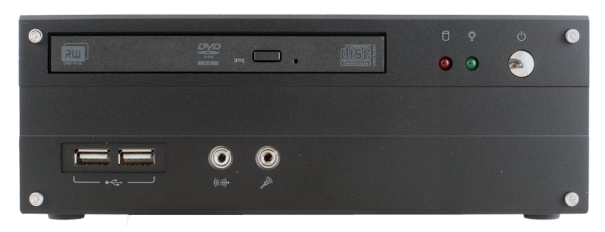

**Front View**

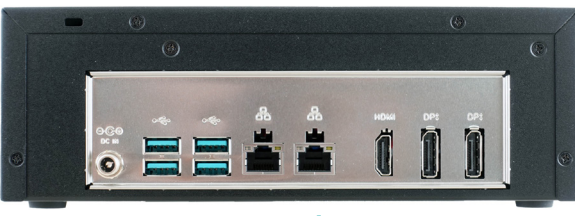

**Rear View**

## **Key Features**

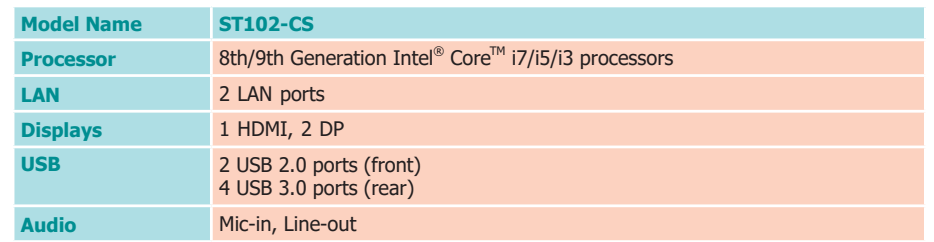

## **Specifications**

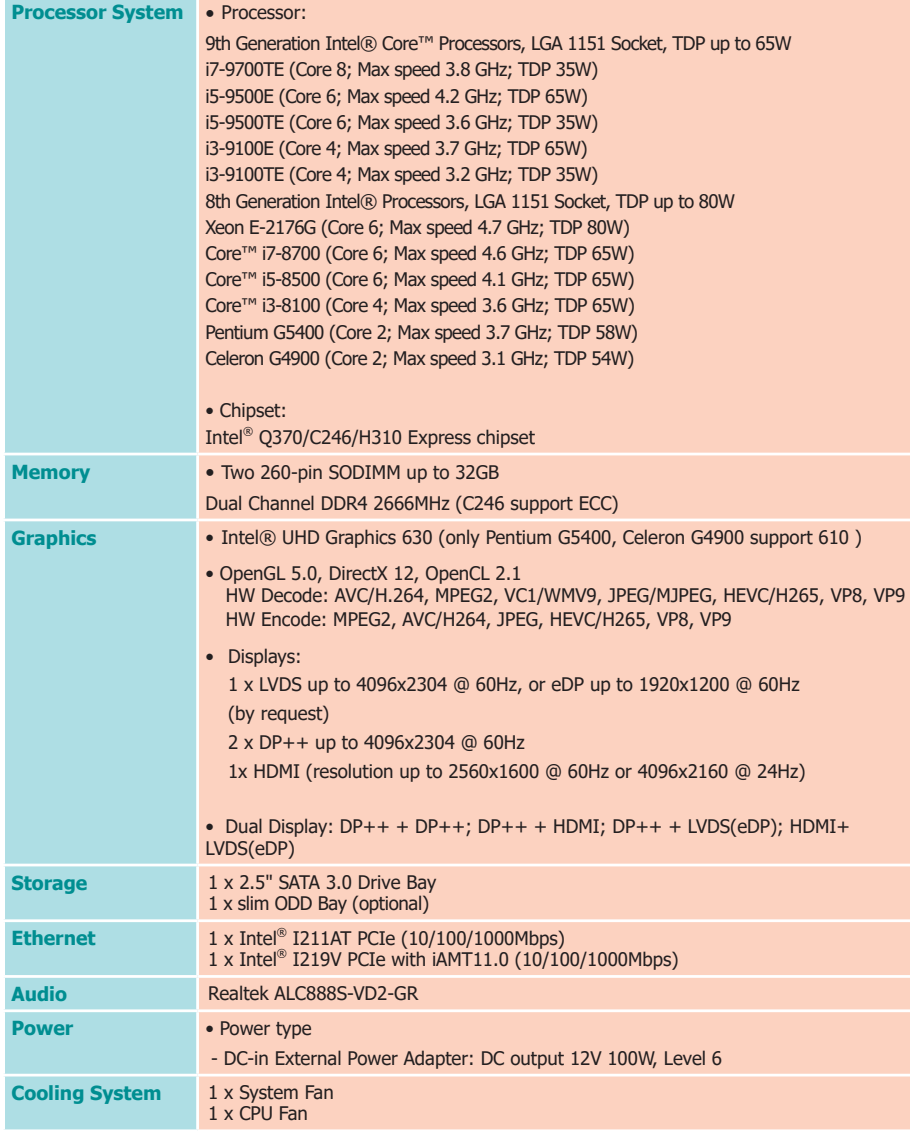

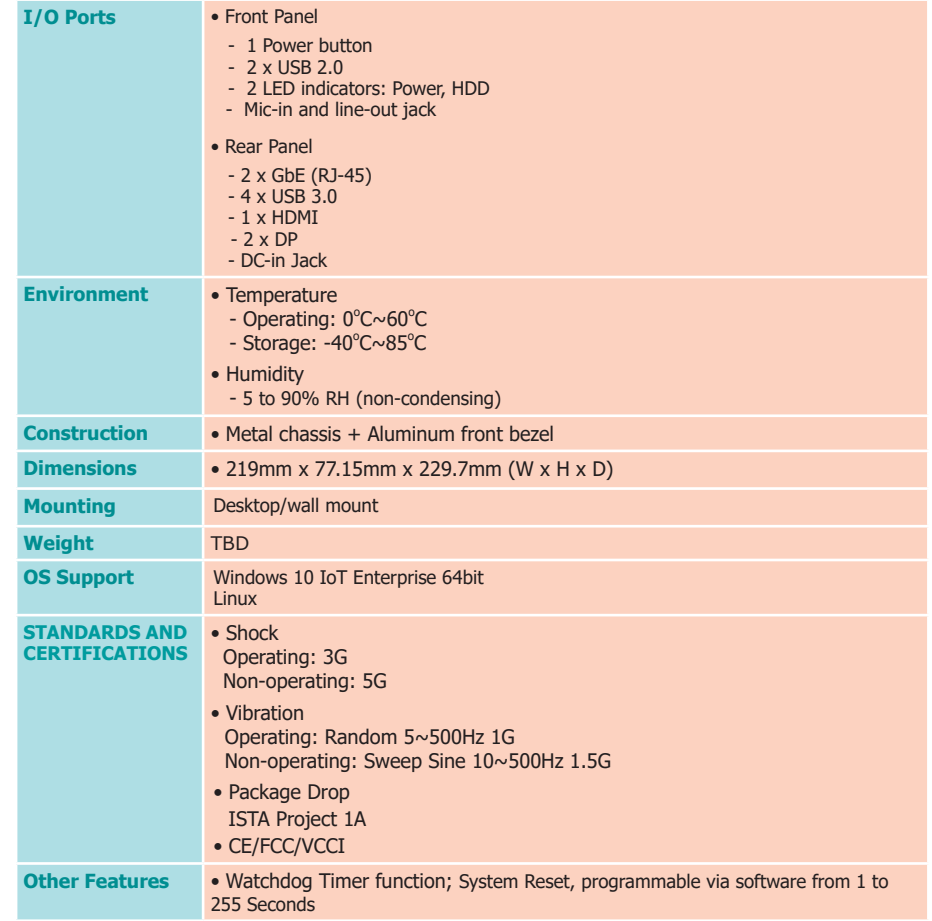

## **Getting to Know the ST102-CS**

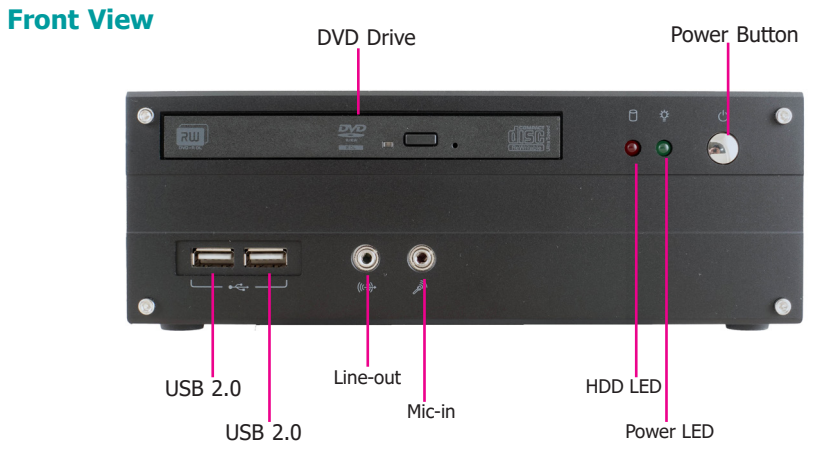

#### **DVD RW Drive**

A Slim Optical Disc Drive (ODD) for reading a disc.

#### **Power Button(1)**

Press to power on or power off the system.

#### **Line-out**

Connects a speaker.

#### **Mic-in**

Connects an external microphone.

#### **USB Ports (2.0)**

Connect USB 2.0/1.1 devices. They comply with USB 2.0 which supports data transmission rate up to 480 Mbit/s.

#### **HDD LED (flashing red)**

Indicates the status of the hard drive.

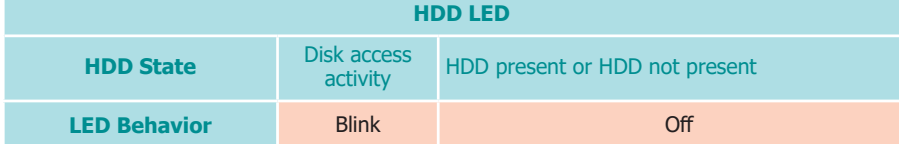

#### **Power LED (solid greed)**

Indicates the power status of the system.

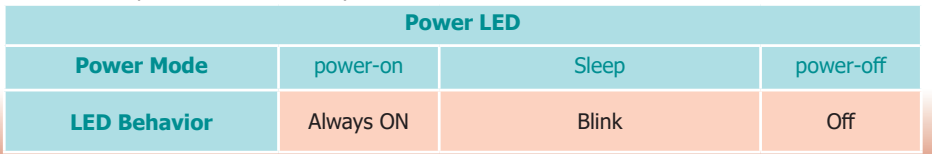

#### **Rear View**

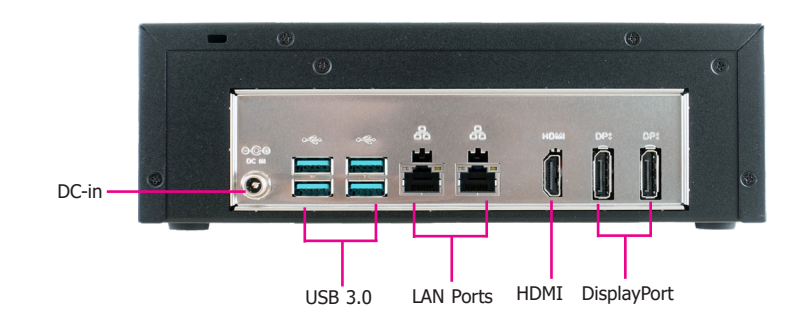

#### **DC-in Jack**

Connects a DC-in power adapter. Please note the acceptable power range: 12V.

#### **USB Ports (3.0)**

Connect USB 3.0/2.0/1.1 devices. They comply with USB 3.0 which supports data transmission rate up to 5 Gbits.

#### **LAN Ports**

Connect the system to a local area network.

#### **HDMI Port**

Connects to the HDMI port of an LCD monitor.

#### **DisplayPort**

10

Connects to the DisplayPort of an LCD monitor.

# Chapter 1

## **Mechanical Dimensions**

## **Motherboard Dimensions**

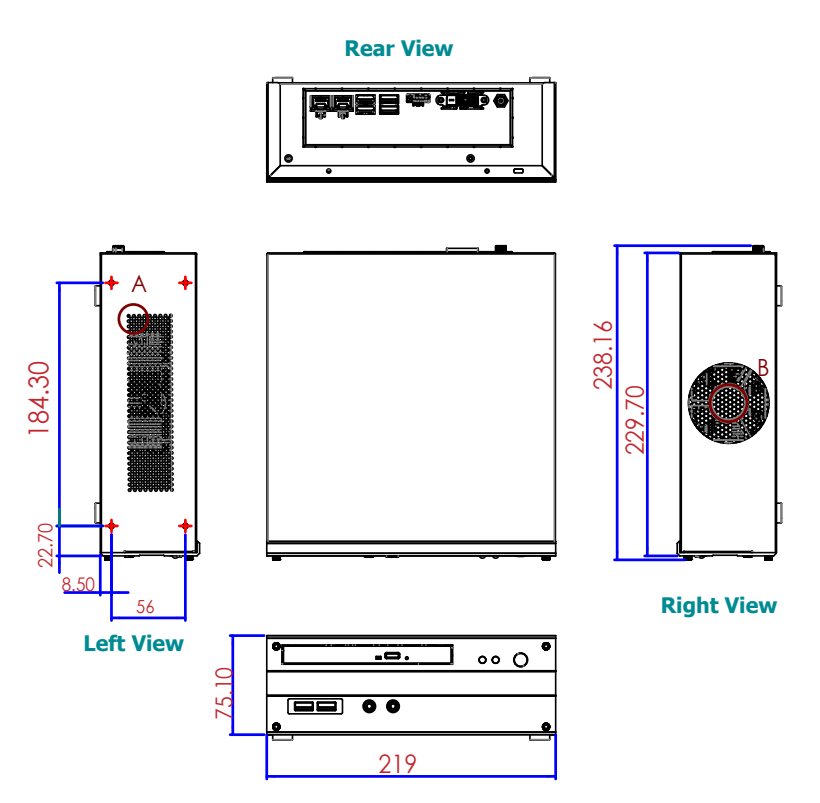

**Front View**

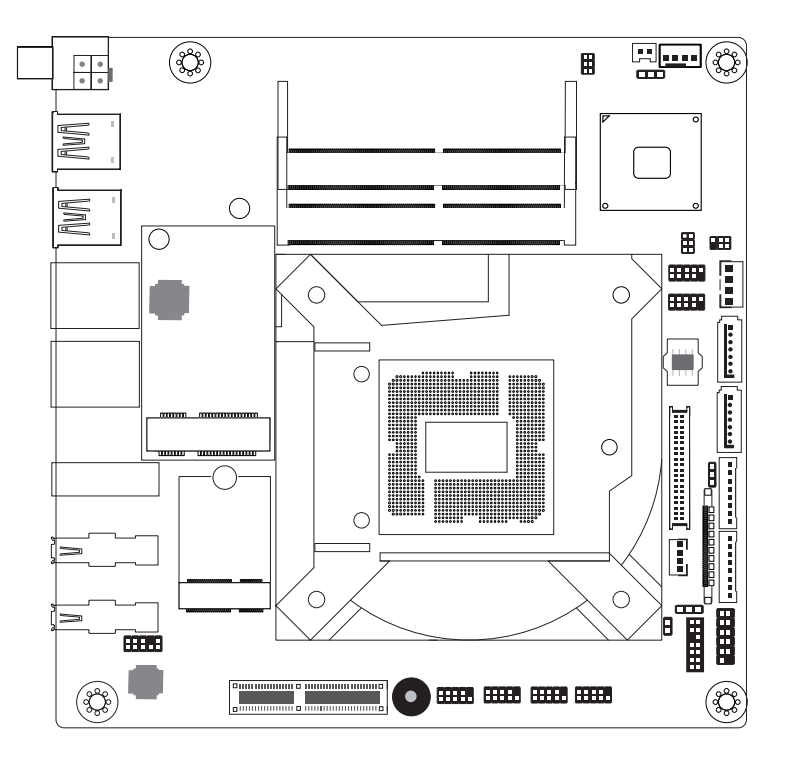

## **Chapter 2 - Getting Started**

## **Preparing the System**

Before you start using the system, you need the following items:

- SATA hard drive
- AC power adapter
- Screwdriver<br>• Memory mo
- Memory modules

## **Installing Devices**

The following devices can be installed in the system.

- Memory module(s)<br>• SATA hard drive(s)
- SATA hard drive(s)

## **Configuring the BIOS**

To get you started, you may need to change configurations such as the date, time and the type of hard disk drive.

- 1. Power on the system.
- 2. After the memory test, the message "Press DEL to run setup" will appear on the screen. Press the Delete key to enter the BIOS setup utility.

## **Installing the Operating System**

Depending on the method you choose to install your system, you may use a USB flash drive or install a CD-ROM drive to run the Operating System CD.

Make sure that a SATA drive is already installed.

- 1. Refer to the following chapters for information on installing a SATA drive
- 2. Refer to your operating system manual for instructions on installing an operating system.

## **Installing the Drivers**

The system package includes a CD disk. The CD includes drivers that must be installed to provide the best system performance. Refer to the Supported Software chapter for instructions on installing the drivers.

## **Chapter 3 - Installing Devices**

## **Import:**

To prevent damage to the system board, power down the system and remove all AC power cords before opening the chassis cover.

## **Opening the chassis**

- 1. Make sure the system and all other peripheral devices connected to it have been powered off.
- 2. Disconnect all power cords and cables.
- 3. The 4 mounting screws on the rear side of the system are used to secure the cover to the chassis. Remove these screws and then put them in a safe place for later use.

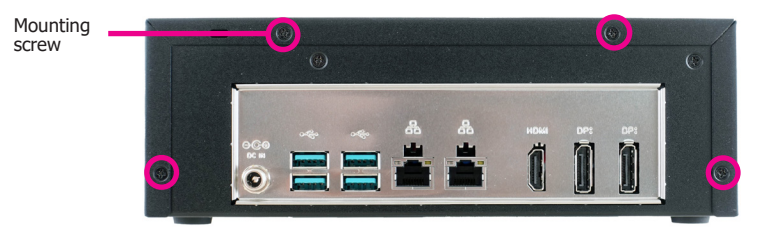

4. Slide the cover backwards to open the system.

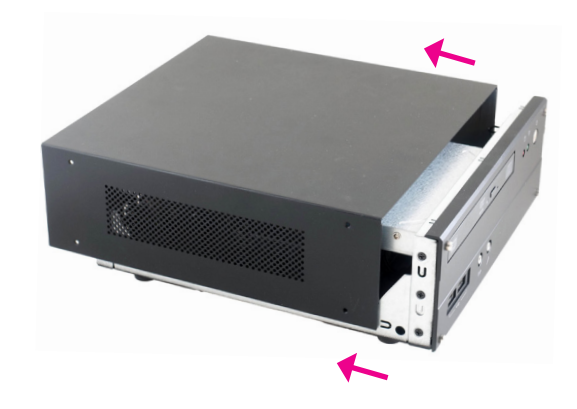

5. The SODIMM sockets and SATA drive bay are readily accessible after removing the chassis cover.

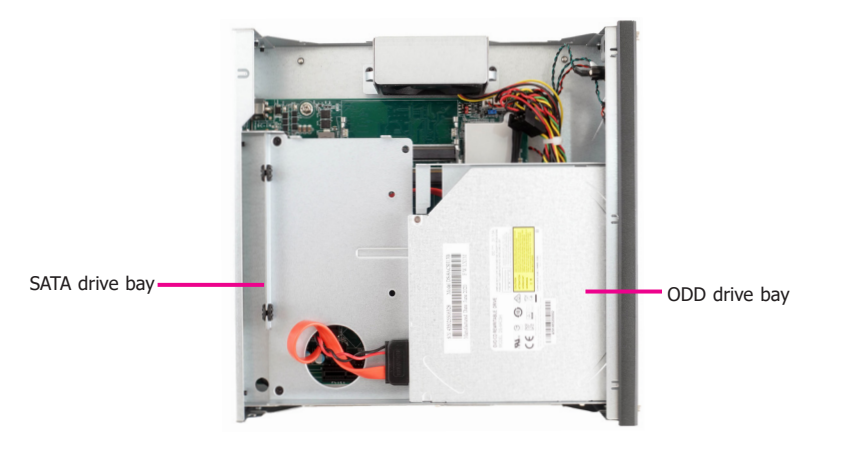

## **Installing a 2.5" SATA Drive**

The system can accommodate one 2.5" SATA drive. Please use the following procedure to install a 2.5" SATA drive:

1. Remove the 3 mounting screws that secure the drive bay to the system.

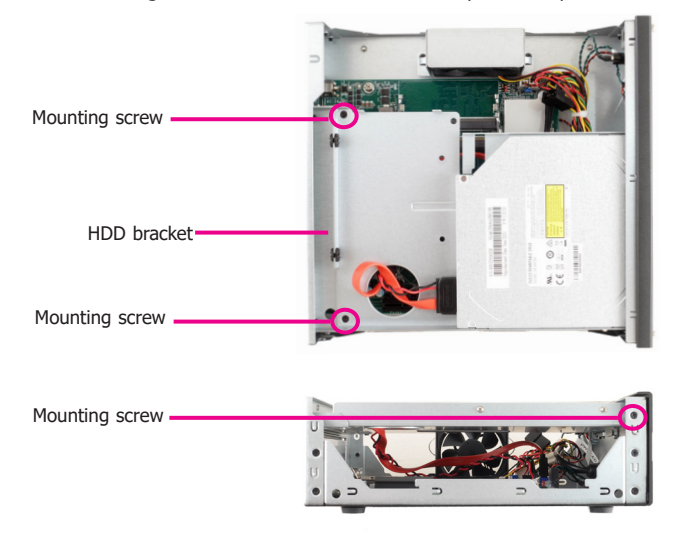

SATA mounting screws 2. Align the mounting holes on the SATA drive with the mounting holes on the HDD bracket.

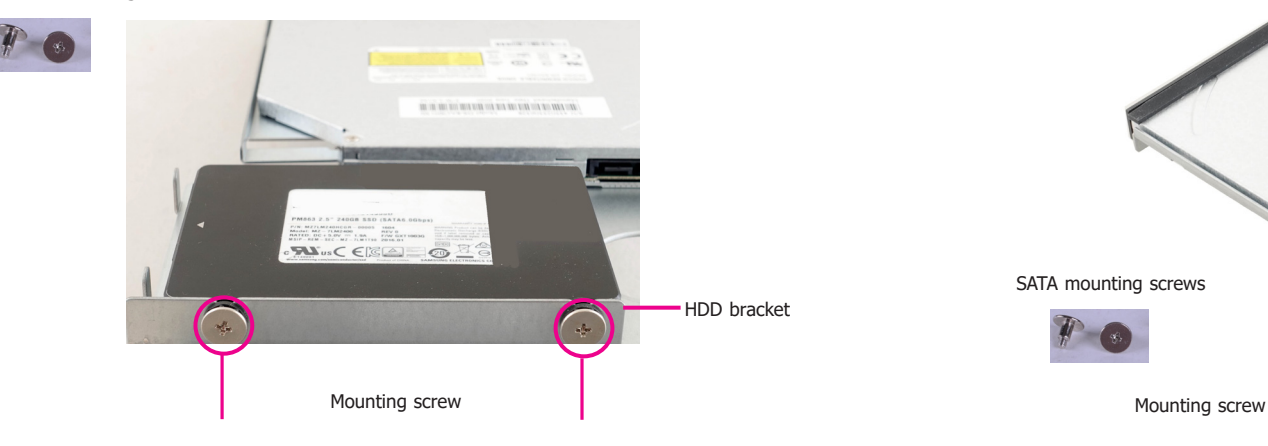

3. Use the mounting screws provided in the drive bay kit to attach the HDD bracket onto the drive bay and secure the drive in place.

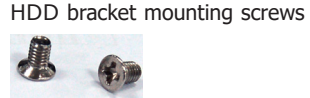

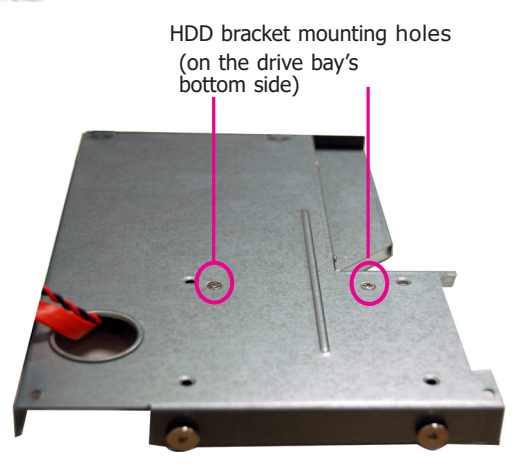

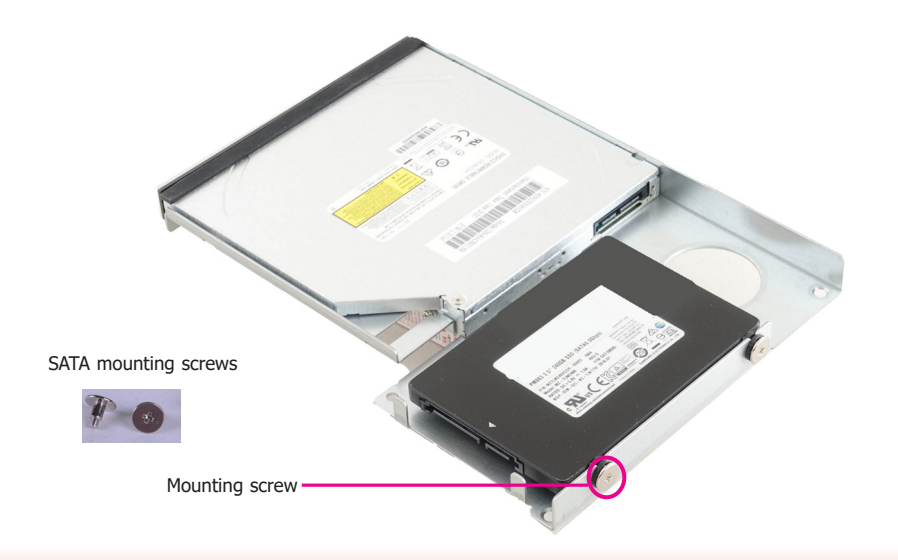

4. Place the SATA drive bay back in the chassis and install the SATA drive bay using the mounting screws you removed in step 1.

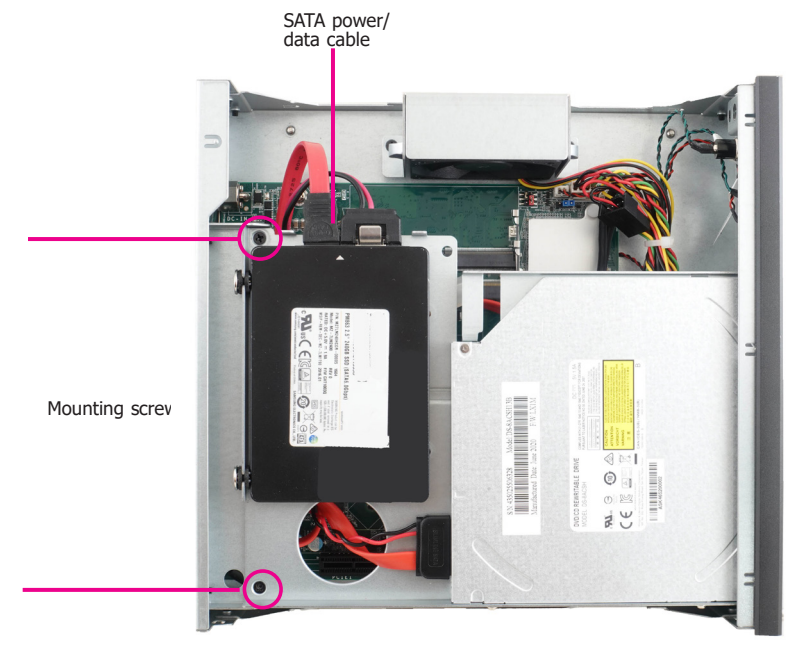

5. Connect the SATA data/power cable to the SATA drive (refer to the above picture). Make sure the other end of the SATA data/power cable is connected to the connectors on the system board (refer to the picture below).

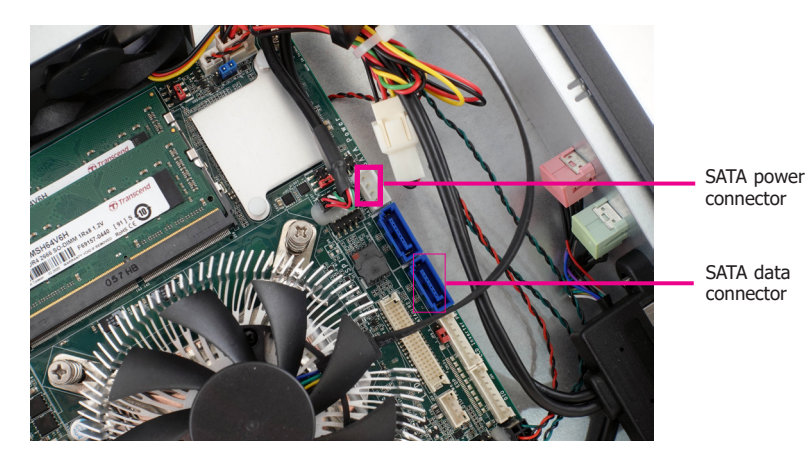

### **Installing a Memory Module**

The system board is equipped with two memory slots. Please use the following procedure to install SODIMM modules.

Grasp the module by its edges and align the memory's notch with the socket's notch; then insert the memory into the socket at an angle and push it down until you feel a click.

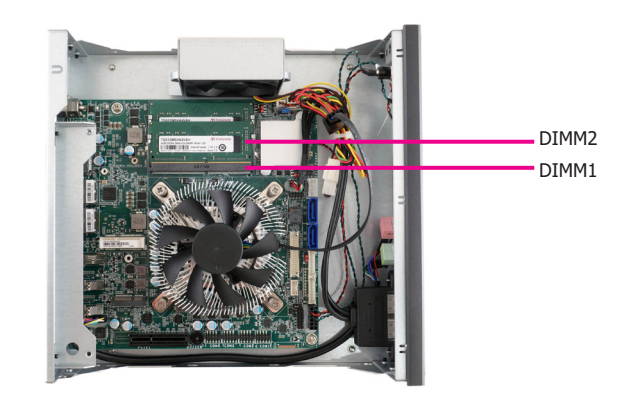

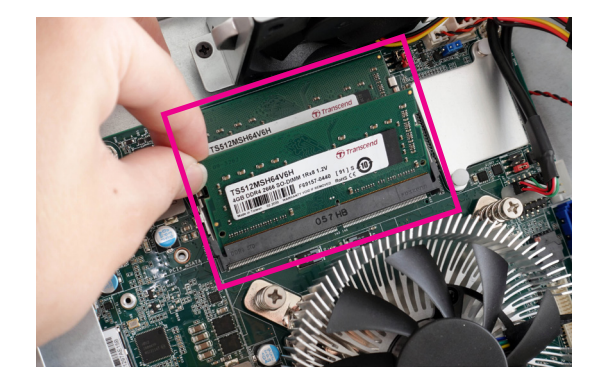

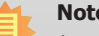

### **Notes:**

- 1. The system supports dual-channel configuration. To enable dual-channel, populate both SODIMM sockets.
- 2. If installing only one memory module, please install it on the memory socket labeled DIMM 1 (the one closer to the center of the board).
- 3. The SODIMM sockets can only accommodate DDR4 memory modules. Please do not install other types of memory modules.

## **Chapter 4 - Jumper Settings Clear CMOS Data**

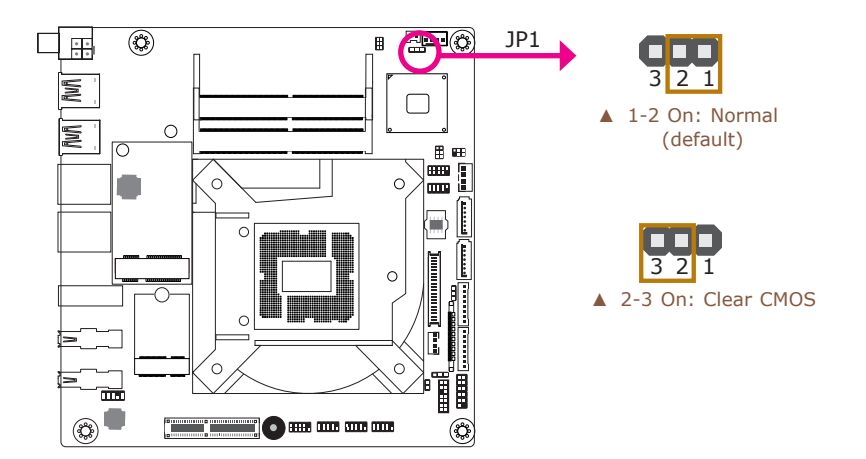

## **Backlight Brightness Select**

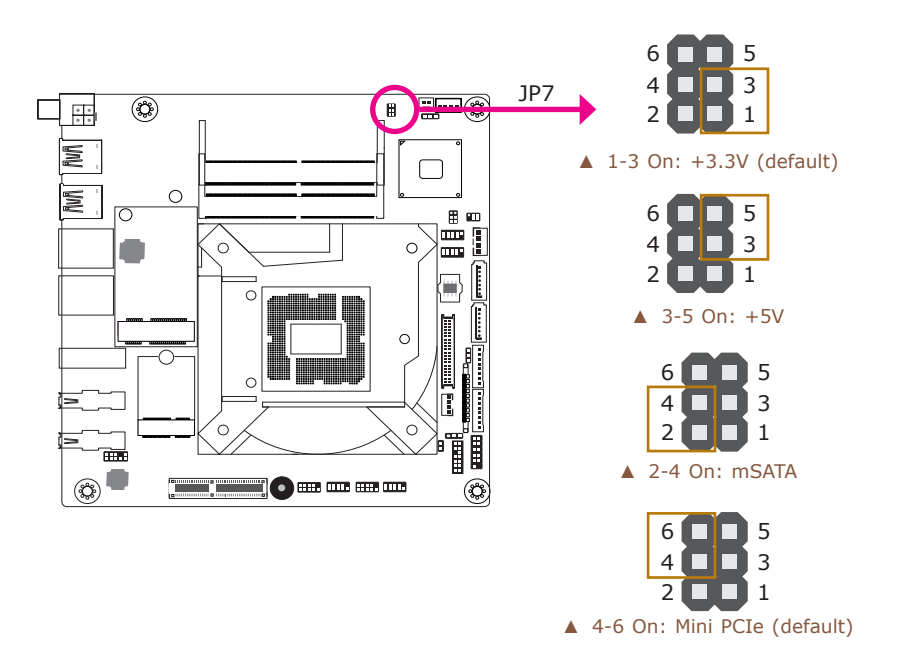

If you encounter the following situations, you can reconfigure the system with the default values stored in the ROM BIOS.

- a) CMOS data becomes corrupted.
- b) You forgot the supervisor or user password.
- To load the default values stored in the ROM BIOS, please follow the steps below.
- 1. Power off the system and unplug the power cord.
- 2. Set the jumper pins 2 and 3 to On. Wait for a few seconds and set JP5 back to its default setting, pins 1 and 2 On.
- 3. Now plug the power cord and power-on the system.

JP7 Pin  $1/3/5$  is used to select the power level of backlight brightness  $- +3.3V$  (default) or +5V. For CS101-Q370/C246 motherboards, JP7 Pin 2/4/6 is also used to select between Mini PCIe and mSATA signals.

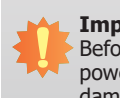

#### **Important:**

Before powering on the system, make sure that the power settings of JP6 match the power specification of backlight control. Selecting the incorrect voltage will seriously damage the backlight.

### **Note:**

Mini PCIe signal is only supported by Q370/C246. H310 only supports mSATA.

## **Panel Power Select**

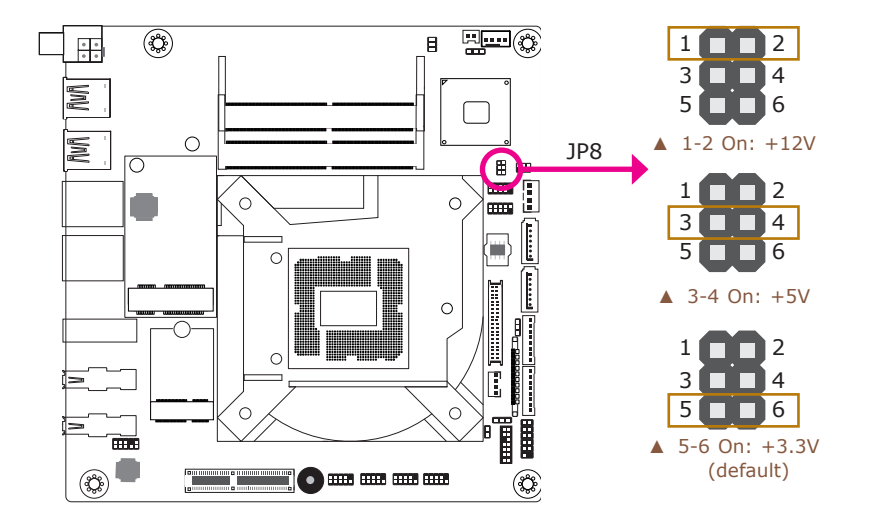

## **LCD/Inverter Power Select**

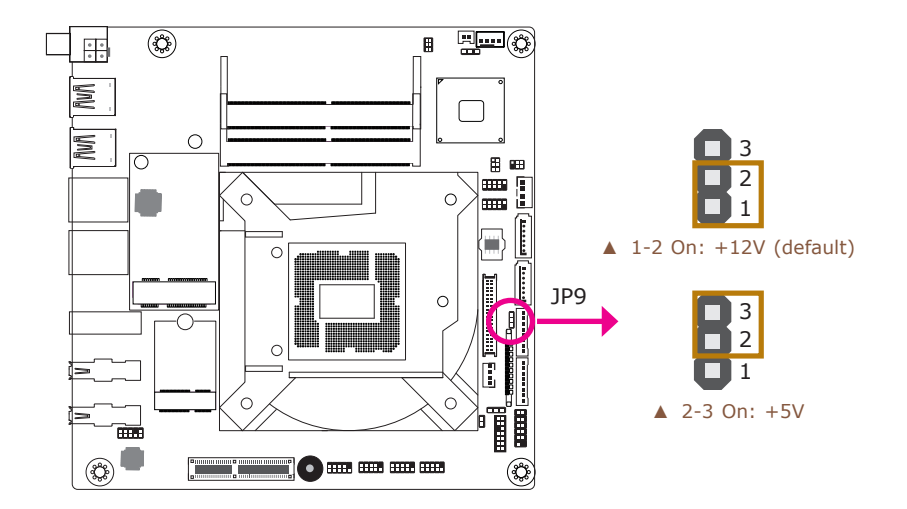

JP8 is used to select the power supplied with the LCD panel.

JP9 is used to select the power level of LVDS LCD inverter connector.

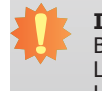

**Important:**

Before powering-on the system, make sure that the power settings of JP8 match the LCD panel's specification. Selecting the incorrect voltage will seriously damage the LCD panel.

## **LVDS/eDP Signal Select**

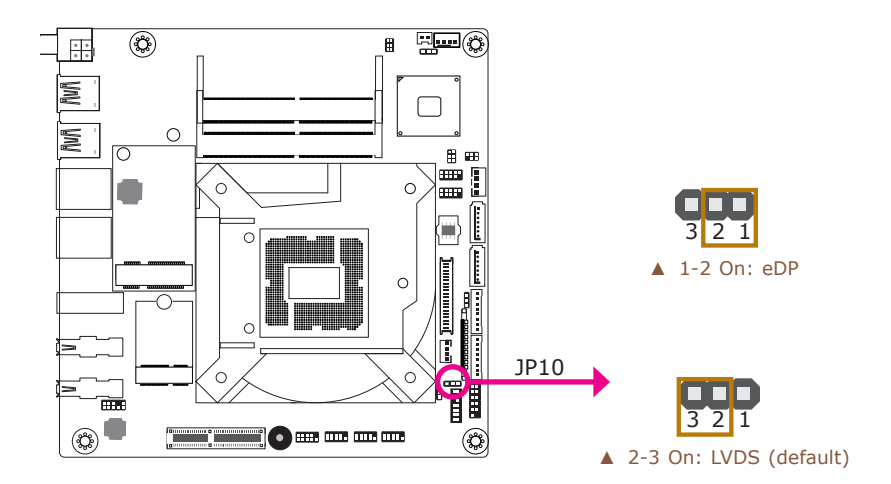

JP10 is used to select the LVDS/eDP signal.

## **Rear Panel I/O Ports Chapter 5 - Ports and Connectors**

## **Front Panel I/O Ports**

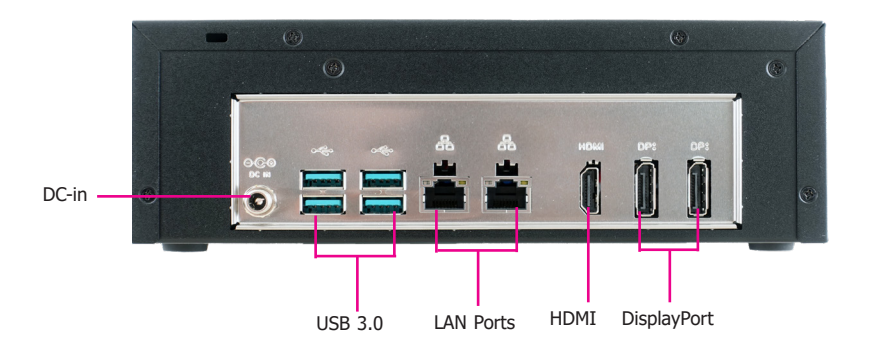

The rear panel I/O ports consist of the following:

- Power Socket: DC-in Jack
- USB Ports: Four USB 3.0
- Ethernet Ports: Two GbE (RJ-45)
- HDMI ports:
- Display ports:

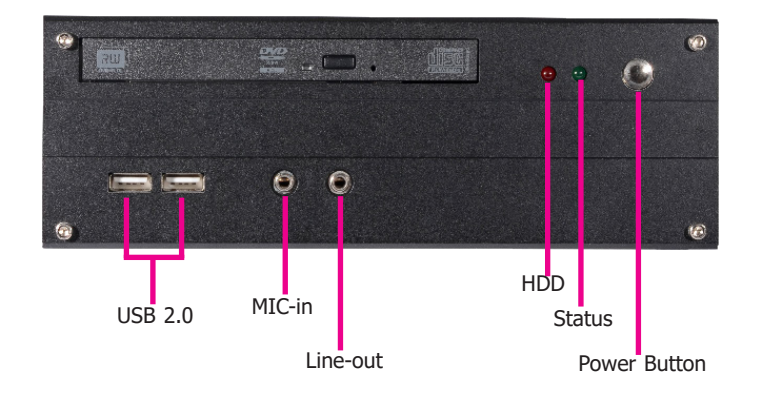

The front panel I/O ports consist of the following:

- Power button\*
- USB Ports:

Two USB 2.0

• Audio Ports:

Microphone & Line-out

• Power and Status LED: HDD LED Status LED

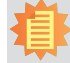

**Note:**

Please gently press the power button to avoid possible damage.

### **RJ45 LAN Ports USB Ports**

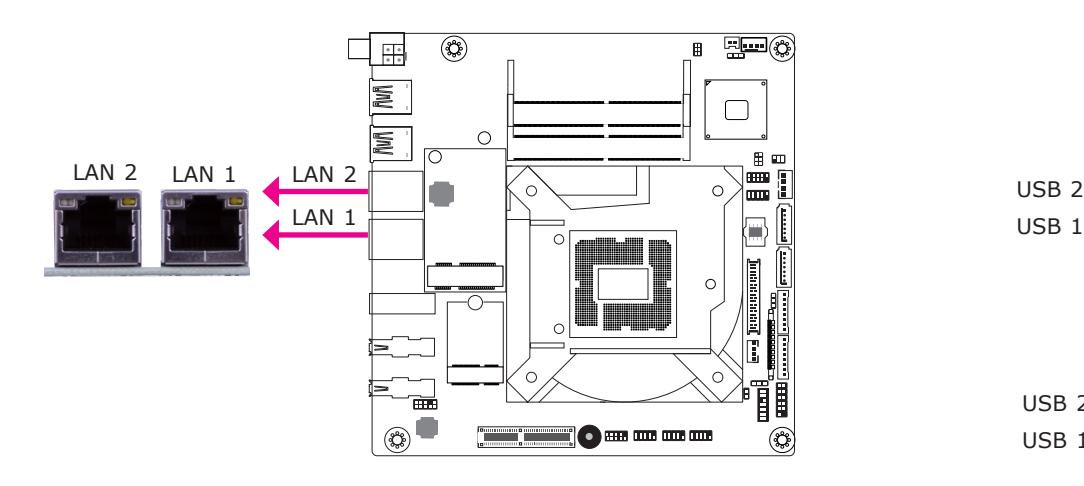

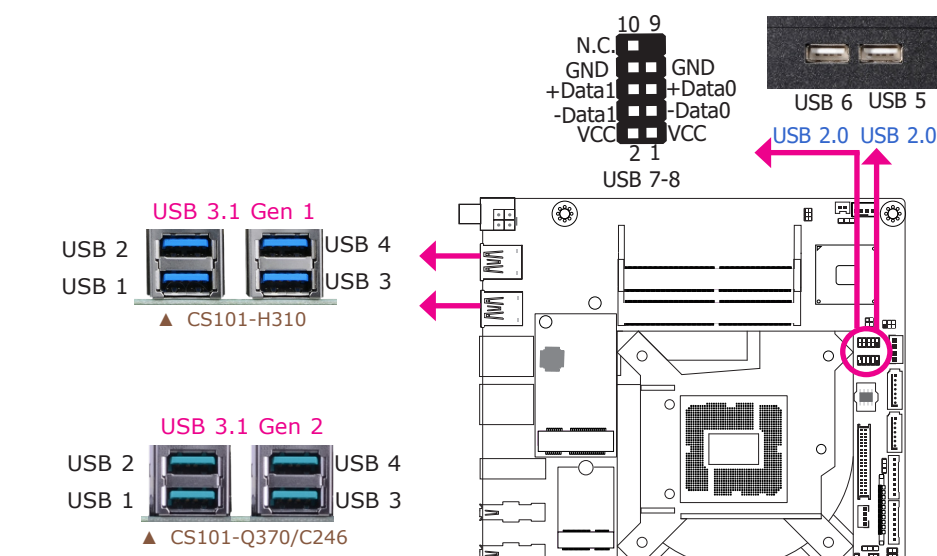

#### **Features**

- LAN 1: Intel<sup>®</sup> I211AT PCIe (10/100/1000Mbps)
- LAN 2: Intel® I219V/LM  $(10/100/1000Mbps)$

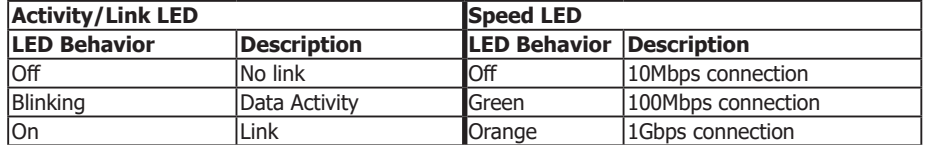

The two LAN ports allow the system board to connect to a local area network with a network hub.

#### **BIOS Setting**

Configure the onboard LAN ports in the Advanced menu ("ACPI Configuration" submenu) of the BIOS. Refer to Chapter 7 - BIOS for more information.

#### **Driver Installation**

Install the LAN drivers. Refer to Chapter 8 - Supported Software for more information.

The USB device allows data exchange between your computer and a wide range of simultaneously accessible external Plug and Play peripherals.

œ

 $\left(\begin{smallmatrix} 2 & 0 \\ 0 & 0 \end{smallmatrix}\right)$ 

The motherboard is equipped with 4 onboard USB Type A ports (USB 1-2/3-4) at the rear panel I/O ports. The four USB rear ports support USB 3.1 Gen 1 on CS101-H310, and USB 3.1 Gen 2 on CS101-Q370/C246. Two 10-pin USB internal connectors allow you to connect to 4 additional USB 2.0 ports (USB 5-6/7-8)

The additional USB ports may be mounted on a card-edge bracket. Install the card-edge bracket to an available slot on the system chassis and then insert the USB port cables to a connector.

開開

 $\mathbb{C}$ 

**THE REAL PROPERTY OF STATE CALL** 

#### **BIOS Setting**

Configure these onboard USB devices in the Advanced menu ("USB Configuration" submenu) of the BIOS. Refer to Chapter 7 - BIOS for more information.

#### **Driver Installation**

You may need to install the proper drivers in your system operation to use the USB device. Refer to your operating system's manual or documentation for more information.

#### **Wake-On-USB Keyboard/Mouse**

The Wake-On-USB Keyboard/Mouse function allows you to use a USB keyboard or USB mouse to wake up a system from the S3 (STR - Suspend To RAM) state.

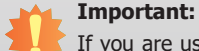

If you are using the Wake-On-USB Keyboard/Mouse function for 2 USB ports, the +5V\_standby power source of your power supply must support ≥1.5A. For 3 or more USB ports, the +5V\_standby power source of your power supply must support ≥2A.

### **Graphics Interfaces**

The display ports consist of the following:

- 1 HDMI port
- 2 DP++ ports

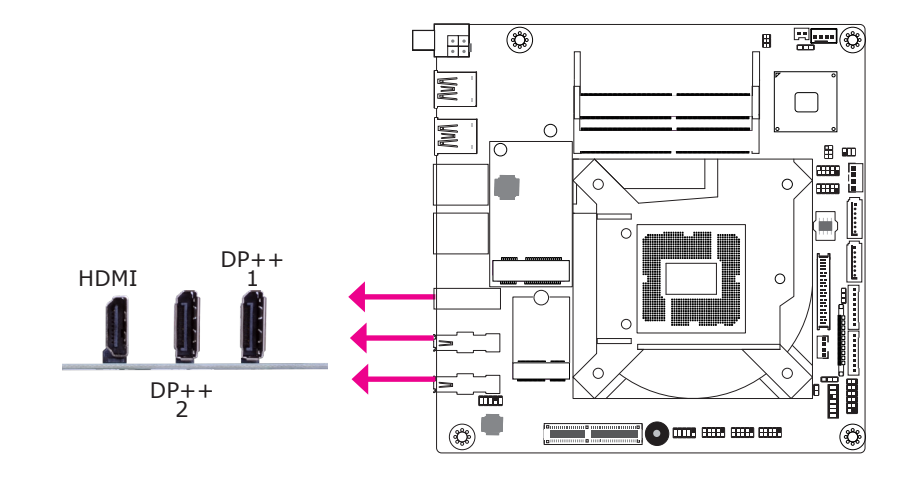

#### **HDMI Port**

The HDMI port which carries both digital audio and video signals is used to connect a LCD monitor or digital TV that has the HDMI port.

#### **DP++ Port**

The DisplayPort is a digital display interface used to connect a display device such as a computer monitor. It is used to transmit audio and video simultaneously. The interface, which is developed by VESA, delivers higher performance features than any other digital interface.

#### **Driver Installation**

Install the graphics driver. Refer to Chapter 8 - Supported Software for more information.

### **DC-in Jack Audio**

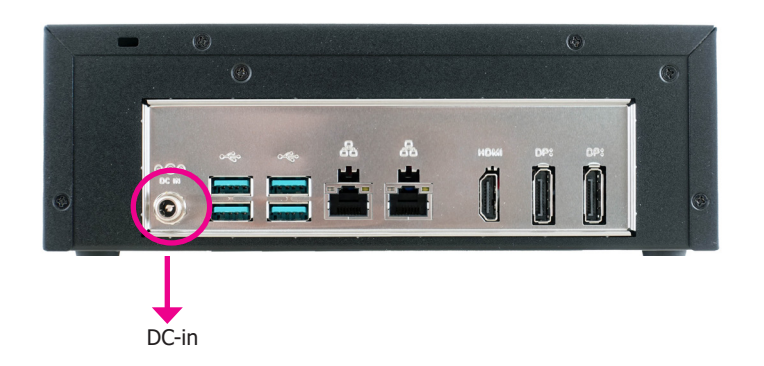

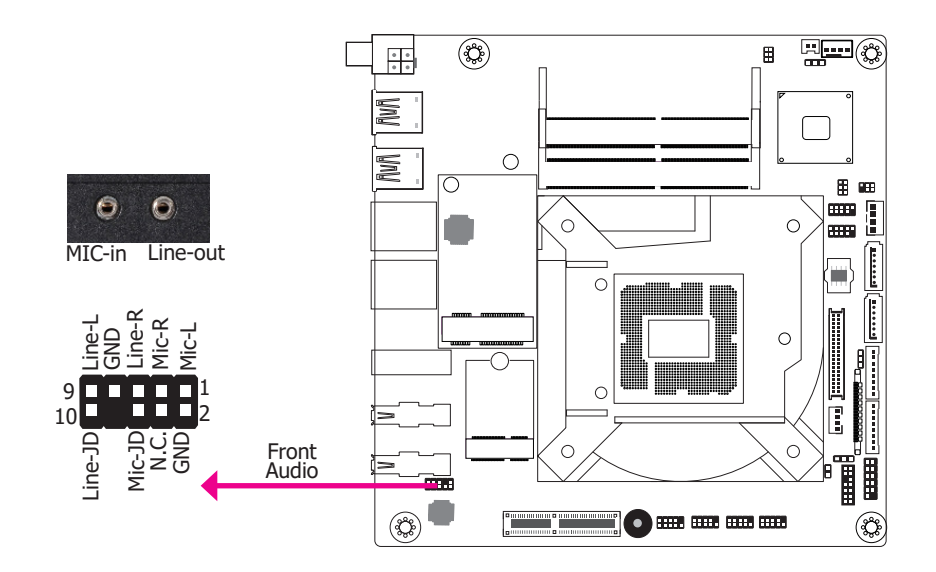

This jack is considered a low power solution. Connect a DC power cord to this jack. Using a voltage more than the recommended range (12V only) may fail to boot the system or cause damage to the system board.

#### **Rear Audio**

The system board is equipped with 2 audio jacks.

- Line-out Jack This jack is used to connect a headphone or external speakers.
- Microphone-in Jack This jack is used to connect an external microphone.

#### **BIOS Setting**

Configure the audio settings in the Advanced menu ("Audio Configuration" submenu) of the BIOS. Refer to Chapter 7 - BIOS for more information.

#### **Driver Installation**

Install the audio driver. Refer to Chapter 8 - Supported Software for more information.

## **I/O Connectors**

### **SATA (Serial ATA) & Power Connectors**

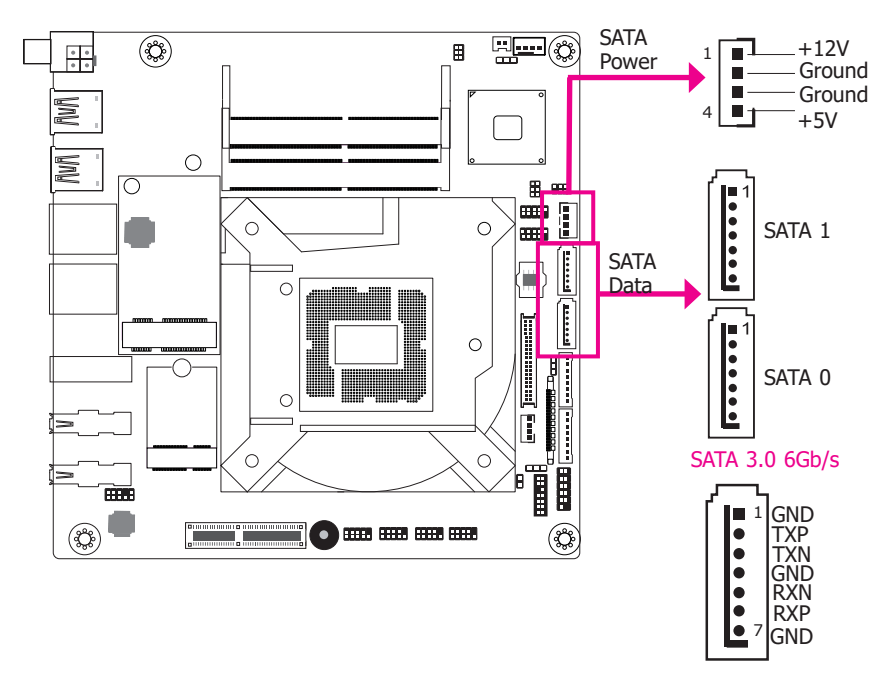

#### **Features**

• 2 Serial ATA 3.0 ports with data transfer rate up to 6Gb/s (SATA 0 and SATA 1)

The Serial ATA connectors are used to connect Serial ATA devices. Connect one end of the Serial ATA data cable to a SATA connector and the other end to your Serial ATA device.

#### **BIOS Setting**

Configure the Serial ATA drives in the Advanced menu ("SATA Configuration" submenu) of the BIOS. Refer to Chapter 7 - BIOS for more information.

### **Digital I/O Connector**

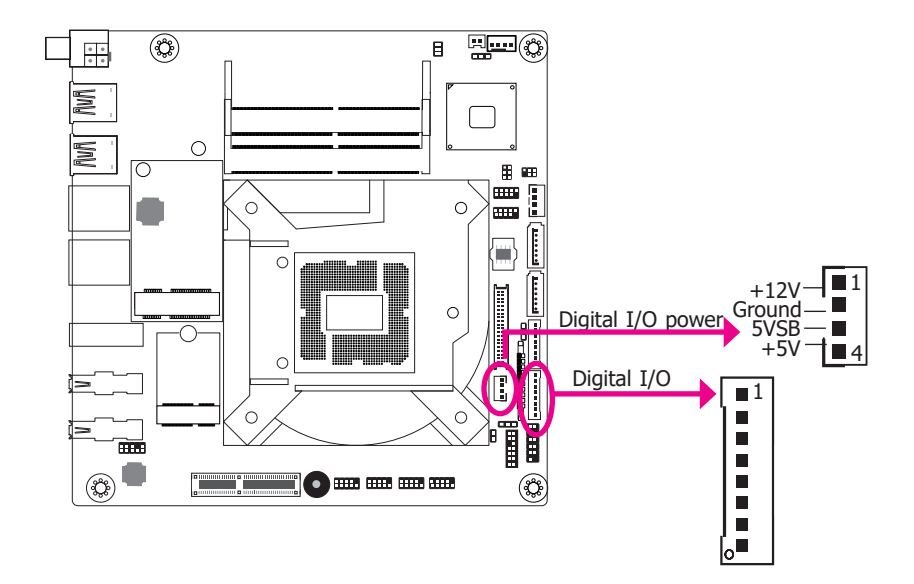

The 8-bit Digital I/O connector provides the ability to monitor and control connected external devices.

#### **Digital I/O Connector**

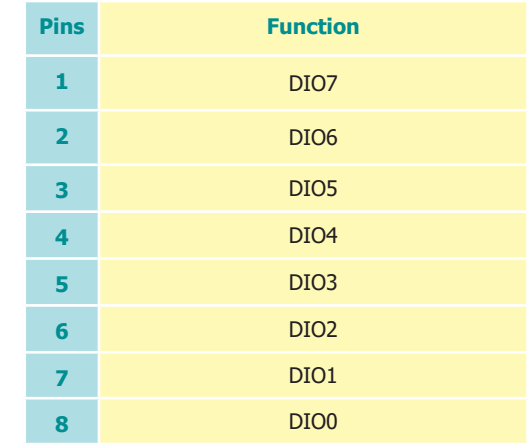

### **Cooling Fan Connectors**

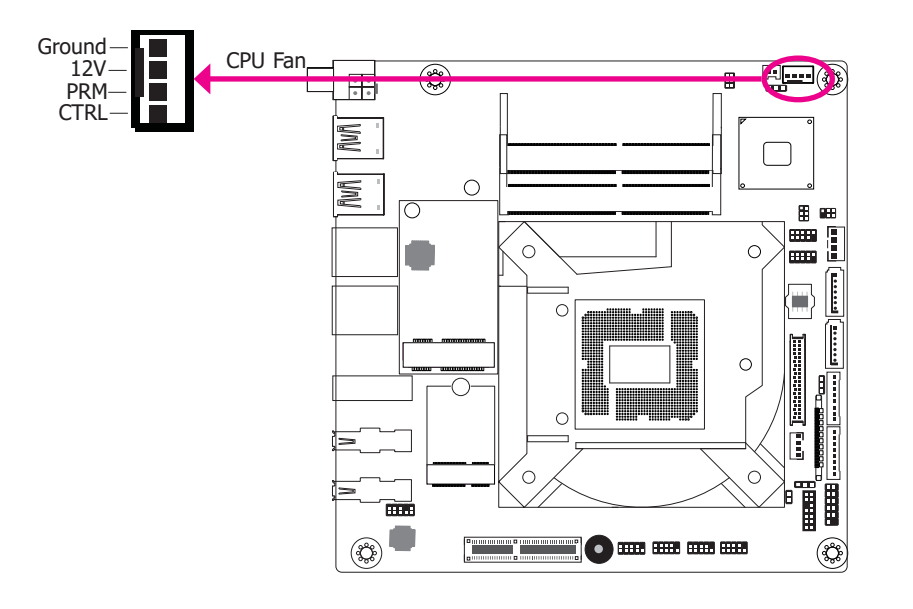

 $\circledast$  $\overline{E}$  $\frac{1}{2}$  $\mathbf{H}$  $\frac{1}{2}$  (MV)  $\frac{1}{2}$ □  $\circ$ ⋒ 用 田 }⊞ï  $\Omega$ Q370/C246: Mini PCIe (PCIe x1) or mSATA H310: mSATA only Œ M.2 2230 E Key for BT/ Wifi  $(USB 2.0)$  PCIe  $x1)$  $\bigcirc$ Ë क्ति  $\left(\frac{\partial^2}{\partial \sigma^2}\right)$  $\circledast$ PCI Express x4  $\bullet$  ms ans ans ans

The fan connectors are used to connect cooling fans. The cooling fans will provide adequate airflow throughout the chassis to prevent overheating the CPU and system board components.

#### **BIOS Setting**

The Advanced menu ("Super IO" submenu) of the BIOS will display the current speed of the cooling fans. Refer to Chapter 7 - BIOS for more information.

#### **Mini PCI Express Slot**

**Expansion Slots**

The full-size Mini PCIe socket supports the installation of a Mini PCIe card or an mSATA card. To switch between these two signals, use JP7. Refer to the "Jumper Settings" section for more information.

#### **M.2 Sockets**

The M.2 socket is the Next Generation Form Factor (NGFF) which is designed to support multiple modules and make the M.2 more suitable in application for solid-state storage. A 22x30mm socket and standoff is reserved on the PCB for a M.2 E Key module, and a  $22x80$ mm socket and standoff for a M.2 M Key module.

#### **PCI Express x4 Slot**

Install PCI Express cards such as network cards or USB expansion cards that comply to the PCI Express specifications into the PCI Express x4 slot.

### **Chassis Intrusion Connector**

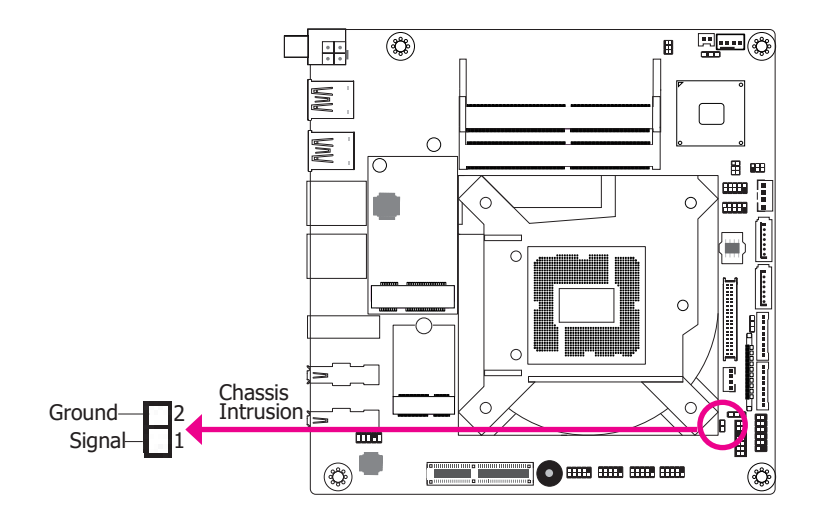

The board supports chassis intrusion detection function. Connect the chassis intrusion sensor cable from the chassis to this connector. When the system's power is on and a chassis intrusion event occurs, an alarm will sound. When the system's power is off and a chassis intrusion event occurs, the alarm will sound only after the system restarts.

### **Front Panel Connector**

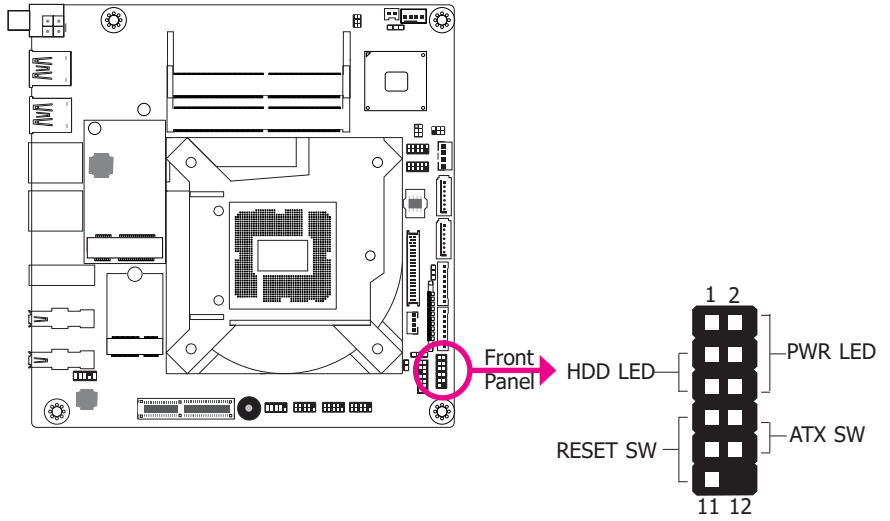

#### **HDD LED - HDD LED**

This LED will be lit when the hard drive is being accessed.

#### **RESET SW - Reset Switch**

This switch allows you to reboot without having to power off the system.

#### **ATX SW - ATX Power Switch**

This switch is used to power on or off the system.

#### **PWR LED - Power/Standby LED**

When the system's power is on, this LED will be lit. When the system is in the S1 (POS - Power On Suspend) state, it will blink every second. When the system is in the S3 (STR - Suspend To RAM) state, it will blink every 4 seconds.

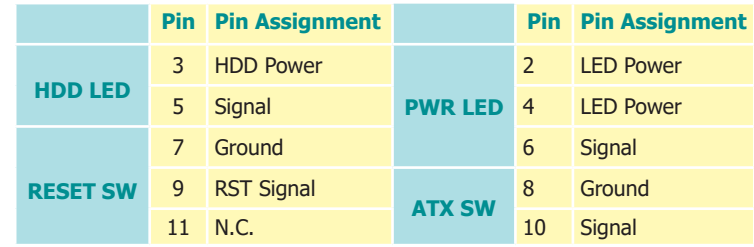

## **SMBus Connector**

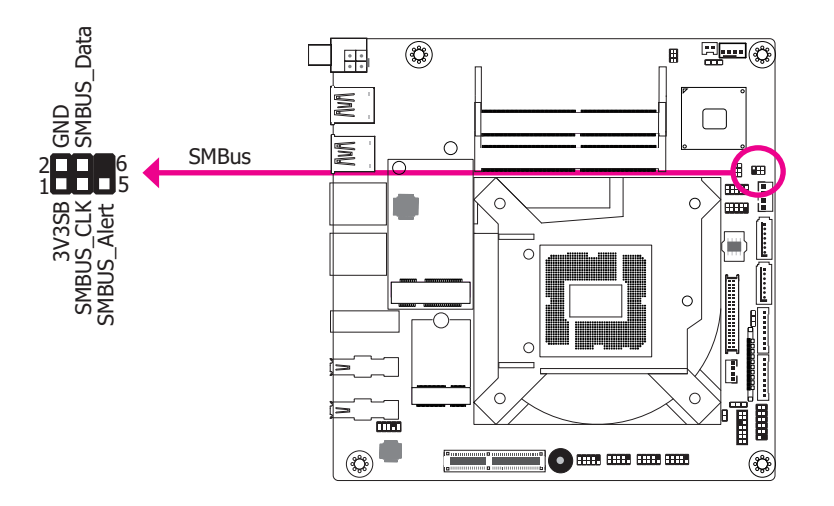

The SMBus (System Management Bus) connector is used to connect low-bandwidth SMBus devices. It is a multiple device bus that allows multiple chips to connect to the same bus and enable each one to act as a master by initiating data transfer.

**Battery**

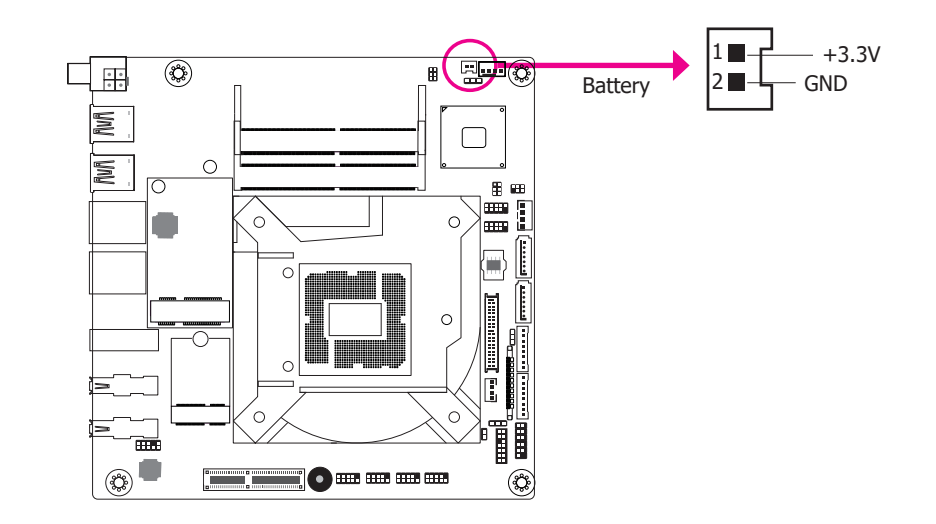

The lithium ion battery powers the real-time clock and CMOS memory. It is an auxiliary source of power when the main power is shut off.

#### **Safety Measures**

- Danger of explosion if battery incorrectly replaced.
- Replace only with the same or equivalent type recommend by the manufacturer.
- Dispose of used batteries according to local ordinance.

## **COM (Serial) Ports**

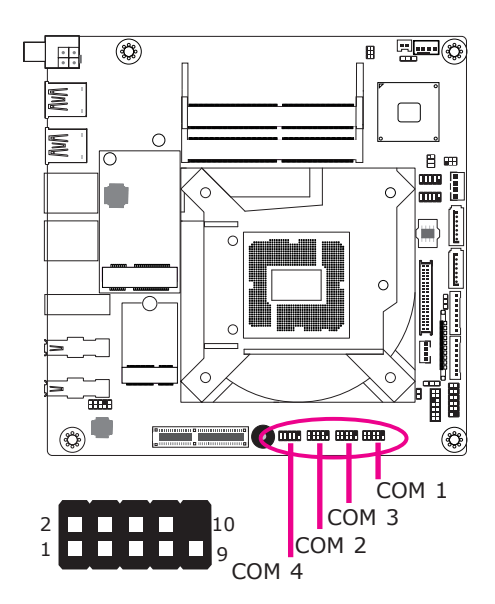

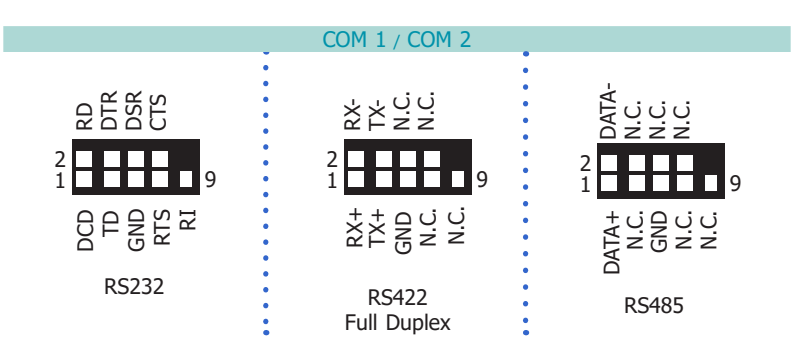

The serial mode of COM 1 and COM 2 can be configured to RS232, RS422 and RS485 via BIOS, whereas the serial mode of COM 3 and COM 4 is fixed at RS232.

The serial ports are asynchronous communication ports with 16C550A-compatible UARTs that can be used with modems, serial printers, remote display terminals, and other serial devices.

#### **Connecting External Serial Ports**

Your COM port may come mounted on a card-edge bracket. Install the card-edge bracket to an available slot at the rear of the system chassis then insert the serial port cable to the COM connector. Make sure the colored stripe on the ribbon cable is aligned with pin 1 of the COM connector.

#### **BIOS Setting**

Configure the COM ports 1/2/3/4 in the Advanced menu ("NCT6116D Super IO Configuration" submenu) of the BIOS. Refer to the chapter 7 for more information.

### **LVDS LCD Panel Connector**

### **LCD/Inverter Power Connector**

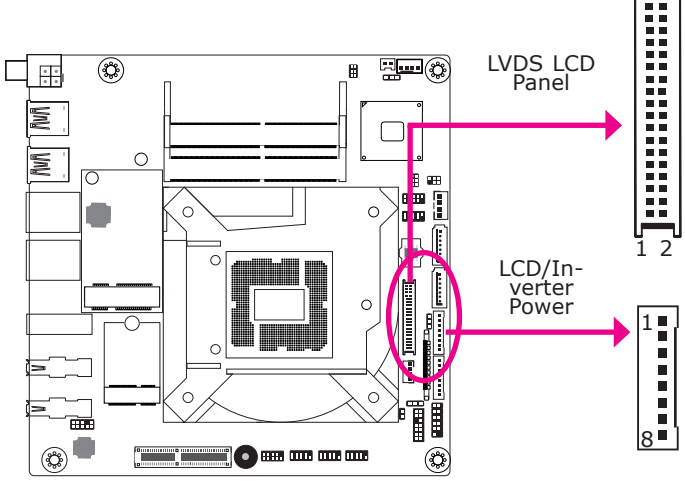

The system board allows you to connect an LCD panel with the LVDS LCD panel connector and the LCD/Inverter Power connector. These connectors transmit video signals and power from the system board to the LCD panel.

Refer to the right side for the pin functions of these connectors.

#### **BIOS Setting**

Configure the LCD panel in the Advanced menu ("PTN3460 Configuration" submenu) of the BIOS. Refer to the chapter 7 for more information.

#### **Note:**

a. LVDS LCD Panel Connector (DFI PN: 346-714000-204G) Description: WTB HEADER 40P, 1.25mm, M,H=4.8mm, 180D, SMT, BEIGE, 712-76-40GWE0(PRINEX) RoHS

b. LCD/Inverter Power Connector (DFI PN: 3346-510801-100G) Description: BOX HEADER 1\*8. 8P/2.0mm/180D, 721-81-08TW00(PINREX)RoHS

## **Pin Function Pin Function 1** GND **2** GND **3** LVDS\_Out3+ (Odd\_3+) **4** LVDS\_Out7+ (Even\_3+) **5** LVDS\_Out3- (Odd\_3-) **6** LVDS\_Out7- (Even\_3-) **7** GND **8** GND 39 40

**25** GND **26** GND

**31** GND **32** GND **33** LVDS\_DDC\_CLK **34** NC **35** LVDS\_DDC\_DATA **36** +3.3V

**37** Panel Power **38** Panel Power **39** Panel Power **40** Panel Power

**27** LVDS\_CLK1+ (Odd\_CLK+) **28** LVDS\_CLK2+ (Even\_CLK+) **29** LVDS\_CLK1- (Odd\_CLK-) **30** LVDS\_CLK2- (Even\_CLK-)

 LVDS\_Out2+ (Odd\_2+) **10** LVDS\_Out6+ (Even\_2+) LVDS\_Out2- (Odd\_2-) **12** LVDS\_Out6- (Even\_2-) GND **14** GND LVDS\_Out1+ (Odd\_1+) **16** LVDS\_Out5+ (Even\_1+) 1 2 **8** LCD/Inverter Power LVDS\_Out1- (Odd\_1-) **18** LVDS\_Out5- (Even\_1-) GND **20** GND LVDS\_Out0+ (Odd\_0+) **22** LVDS\_Out4+ (Even\_0+) LVDS\_Out0- (Odd\_0-) **24** LVDS\_Out4- (Even\_0-)

#### **LVDS LCD Panel Connector LCD/Inverter Power Connector**

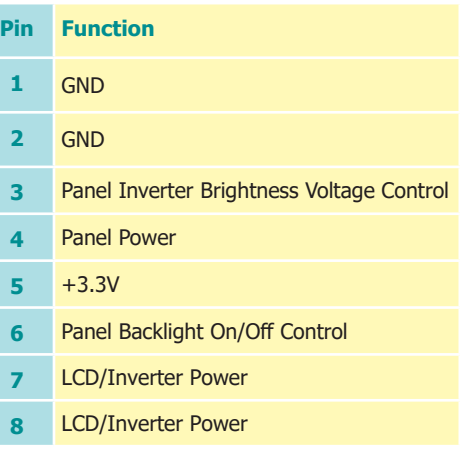

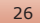

## **Chapter 6 - Mounting Options**

## **Desktop Mount**

The desktop mount kit includes the following:

- 1 Desktop mounting stand
- Mounting screws
- 1. The mounting holes are located at the side panel of the system. Fasten the mounting stand on the side of the system using the mounting screws.

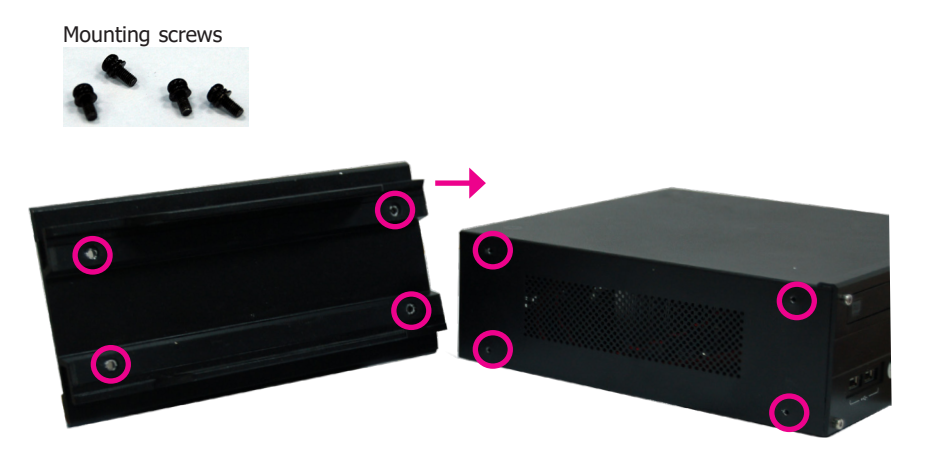

2. Place the system upright with the stand's support at the bottom.

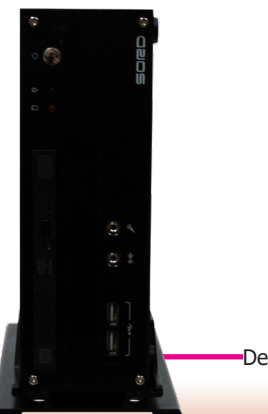

## **Chapter 7 - BIOS Setup**

### **Overview**

The BIOS is a program that takes care of the basic level of communication between the CPU and peripherals. It contains codes for various advanced features found in this system board. The BIOS allows you to configure the system and save the configuration in a battery-backed CMOS so that the data retains even when the power is off. In general, the information stored in the CMOS RAM of the EEPROM will stay unchanged unless a configuration change has been made such as a hard drive replaced or a device added.

It is possible that the CMOS battery will fail causing CMOS data loss. If this happens, you need to install a new CMOS battery and reconfigure the BIOS settings.

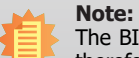

The BIOS is constantly updated to improve the performance of the system board; therefore the BIOS screens in this chapter may not appear the same as the actual one. These screens are for reference purpose only.

## **Default Configuration**

Most of the configuration settings are either predefined according to the Load Optimal Defaults settings which are stored in the BIOS or are automatically detected and configured without requiring any actions. There are a few settings that you may need to change depending on your system configuration.

## **Entering the BIOS Setup Utility**

The BIOS Setup Utility can only be operated from the keyboard and all commands are keyboard commands. The commands are available at the right side of each setup screen.

The BIOS Setup Utility does not require an operating system to run. After you power up the system, the BIOS message appears on the screen and the memory count begins. After the memory test, the message "Press DEL to run setup" will appear on the screen. If the message disappears before you respond, restart the system or press the "Reset" button. You may also restart the system by pressing the  $\langle$ Ctrl>  $\langle$ Alt> and  $\langle$ Del> keys simultaneously.

### **Legends**

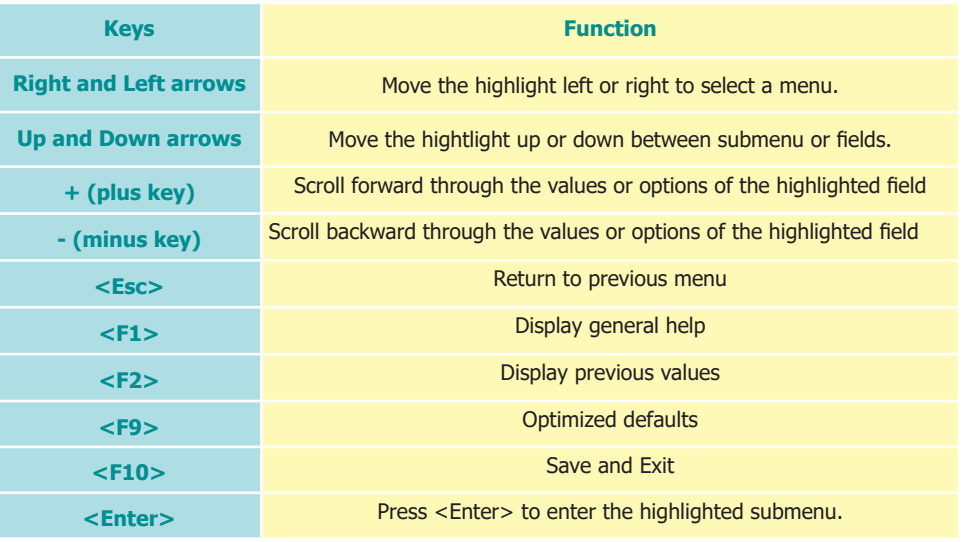

## **Scroll Bar**

When a scroll bar appears to the right of the setup screen, it indicates that there are more available fields not shown on the screen. Use the up and down arrow keys to scroll through all the available fields.

### **Submenu**

When  $"$  appears on the left of a particular field, it indicates that a submenu which contains additional options are available for that field. To display the submenu, move the highlight to that field and press <Enter>.

## **Aptio BIOS Setup Utility**  Advanced **Advanced Advanced Advanced Advanced**

### **Main**

The Main menu is the first screen that you will see when you enter the BIOS Setup Utility.

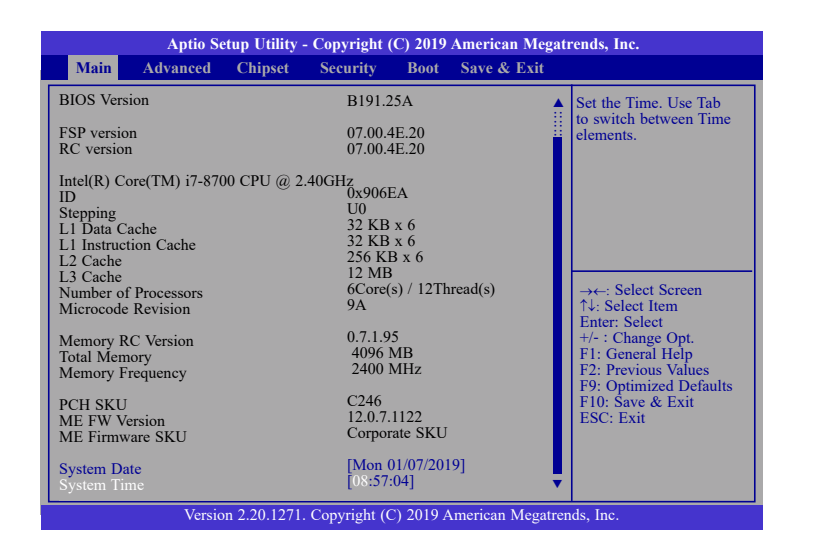

#### **System Date**

The date format is <month>, <date>, <year>. Month displays the month, from January to December. Date displays the date, from 1 to 31. Year displays the year, from 2005 to 2099.

#### **System Time**

The time format is <hour>, <minute>, <second>. The time is based on the 24-hour military-time clock. For example, 1 p.m. is 13:00:00. Hour displays hours from 00 to 23. Minute displays minutes from 00 to 59. Second displays seconds from 00 to 59.

The Advanced menu allows you to configure your system for basic operation. Some entries are defaults required by the system board, while others, if enabled, will improve the performance of your system or let you set some features according to your preference.

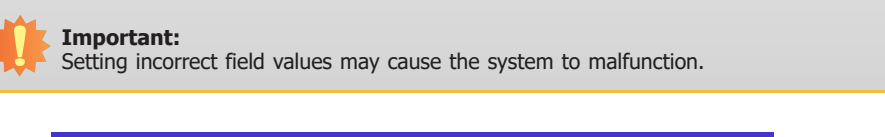

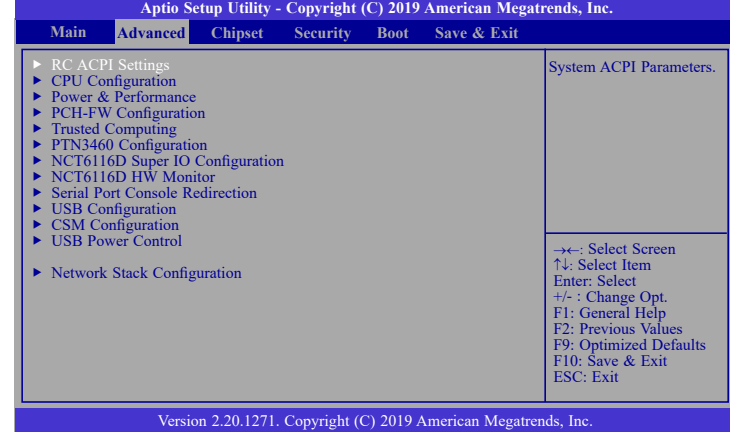

#### **RC ACPI Settings**

Configure power management related settings in this page.

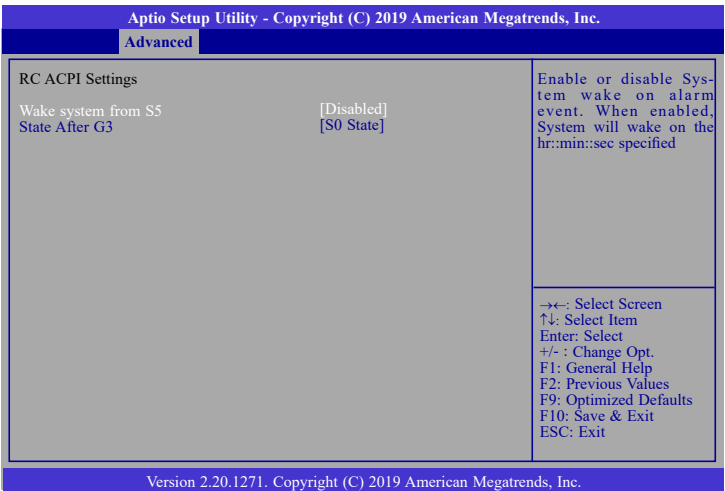

#### **Wake system from S5**

When Enabled, the system will automatically power up at a designated time every day from the Real-time clock (RTC) battery. More settings will be displayed once it's switched to [Enabled] as detailed in the next page.

#### **State After G3**

Select between S0 State, Last State, and S5 State. This field is used to specify what state the system is set to return to when power is re-applied after a power failure (G3 state).

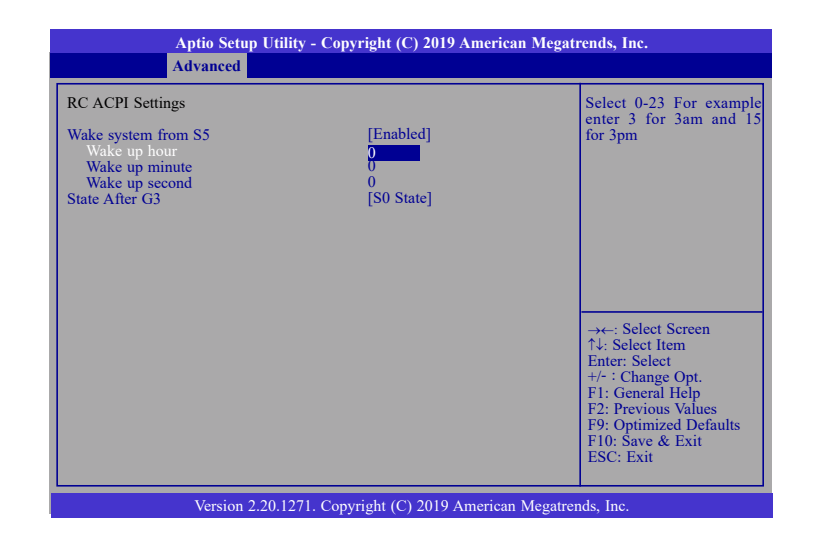

When "Wake system from S5" is enabled, the following fields will appear.

#### **Wake up hour**

Press +/- to set the hour from 0 to 23.

#### **Wake up minute**

Press +/- to set the minute from 0 to 59.

#### **Wake up second**

Press +/- to set the second from 0 to 59.

#### **CPU Configuration**

This section configures the CPU.

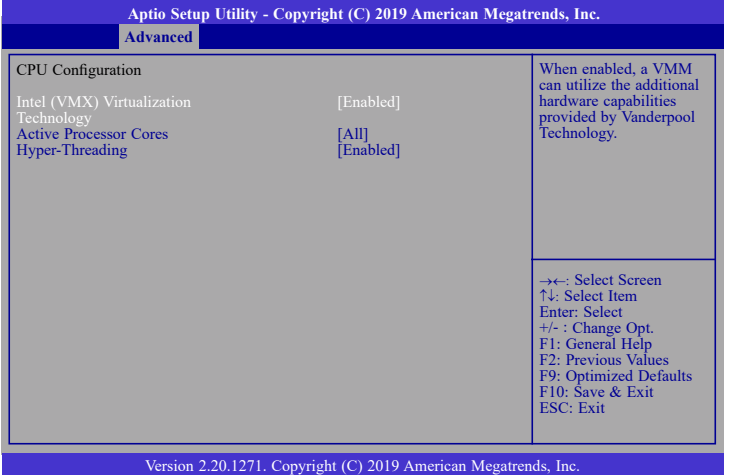

#### **Intel (VMX) Virtualization Technology**

When this field is enabled, the VMM can utilize the additional hardware capabilities provided by Vanderpool Technology.

#### **Active Processor Cores**

Select number of cores to be enabled in each processor package: all, 1, 2, 3, 4 or 5.

#### **Hyper-Threading**

Enable or disable Hyper-threading. When it is enabled, a physical core will perform as two logical processors, and the user may experience better computational efficiency of the system. Please make sure that the OS operating on your system is optimized for Hyper-Threading, e.g. Windows and Linux. This field is not available when the equipped CPU does not support Hyper-threading.

#### **Power & Performance**

Configure the power and performance settings in this page.

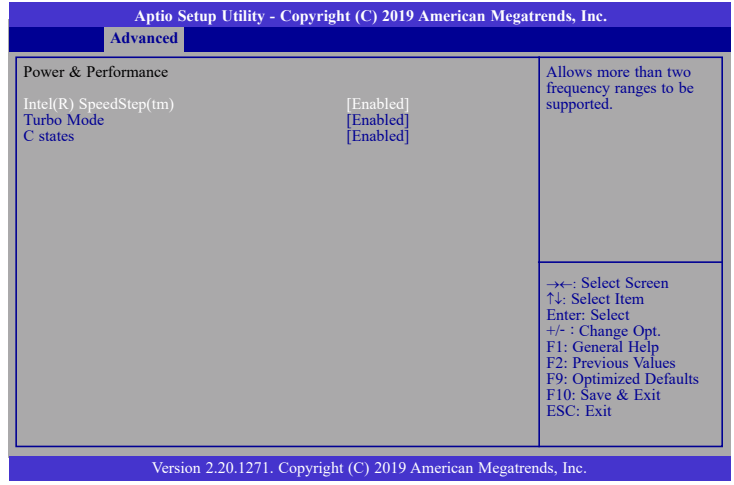

#### **Intel(R) SpeedStep(tm)**

Enable or disable Intel Enhanced SpeedStep Technology. Voltage and frequency are switched between high and low levels in response to processor load when this field is enabled, and the Turbo Mode field will appear.

#### **Turbo Mode**

Enable or disable processor turbo mode, which allows the processor core to automatically run faster than the base frequency when the processor's power, temperature, and specification are within the limits of TDP. This field is only available when "Intel(R) SpeedStep(tm)" is enabled.

#### **C states**

Enable or disable CPU Power Management. When enabled, the CPU is allowed to go to C states when it's not 100% utilized.

#### **PCH-FW Configuration**

Configure the parameters of Management Engine Technology.

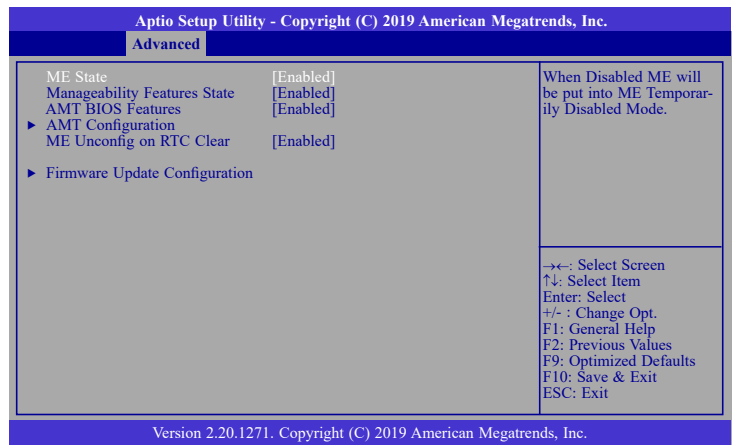

#### **ME State**

Enable or disable Management Engine. When this field is set to Disabled, ME will be put into ME Temporarily Disabled Mode. The following fields will only appear when ME State is enabled.

#### **Manageability Features State**

Enable or disable Intel(R) Manageability features. This option disables/enables Manageability Features support in FW. To disable, support platform must be in an unprovisioned state first.

#### **AMT BIOS Features**

When disabled, AMT BIOS features are no longer supported and user is no longer able to access MEBx Setup. This option does not disable manageability features in FW.

#### **► AMT Configuration**

This section is used to configure Intel(R) Active Management Technology Parameters. Please refer to the following pages.

#### **ME Unconfig on RTC Clear**

When disabled, ME will not be unconfigured on RTC Clear.

#### **► Firmware Update Configuration**

Please refer to the following pages.

#### **► AMT Configuration**

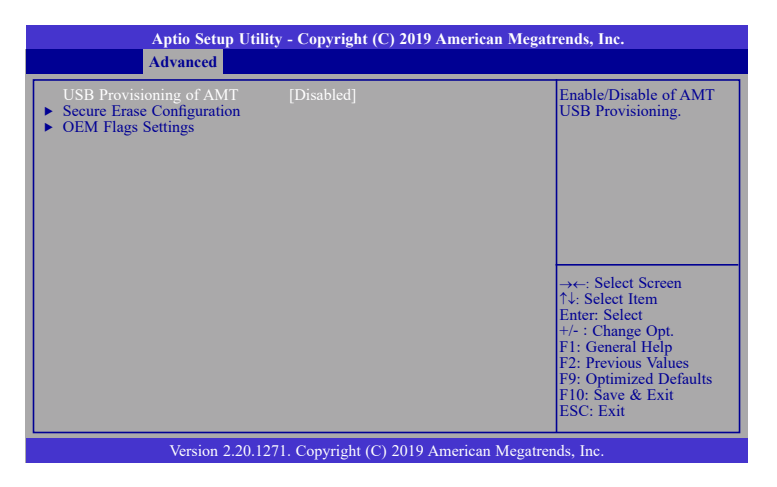

#### **USB Provisioning of AMT**

Enable or disable AMT USB Provisioning.

**► Secure Erase Configuration** Please refer to the following pages.

**► OEM Flags Settings**

Please refer to the following pages.

#### **► AMT Configuration ► Secure Erase Configuration**

This section is used to configure Secure Erase.

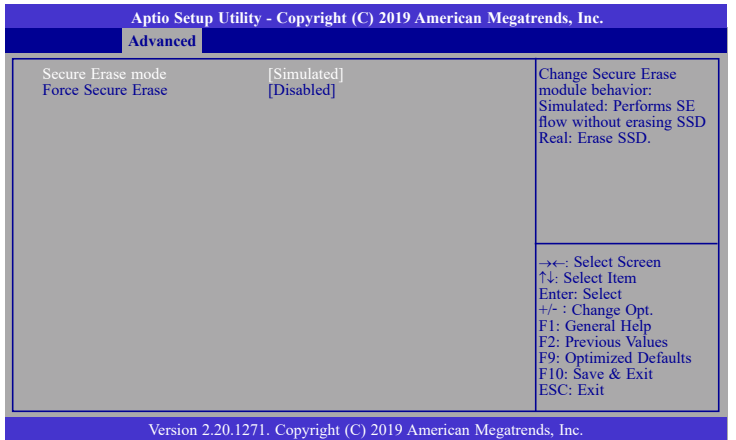

#### **Secure Erase Mode**

Select Secure Erase module behavior: Simulated or Real.

#### **Force Secure Erase**

Enable or disable Force Secure Erase on next boot.

#### **► AMT Configuration ► OEM Flags Settings**

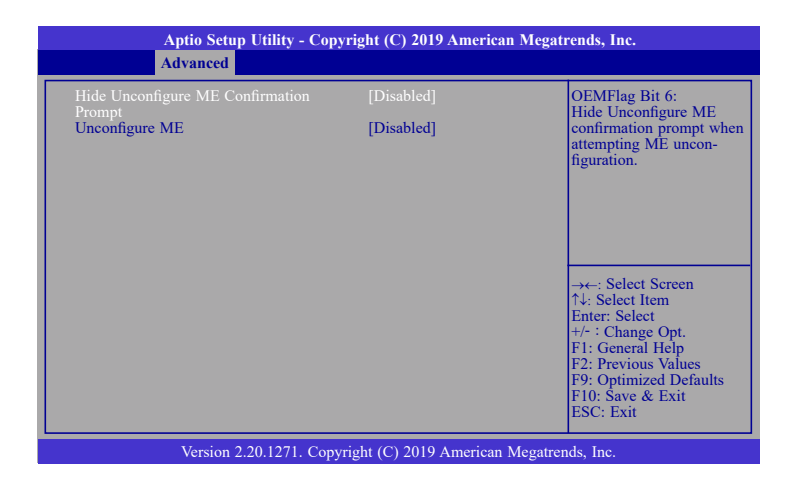

#### **Hide Unconfigure ME Confirmation Prompt**

Enable or disable to hide unconfigure ME confirmation prompt when attempting ME unconfiguration.

#### **Unconfigure ME**

Enable or disable to unconfigure ME with resetting MEBx password to default.

### **► Firmware Update Configuration**

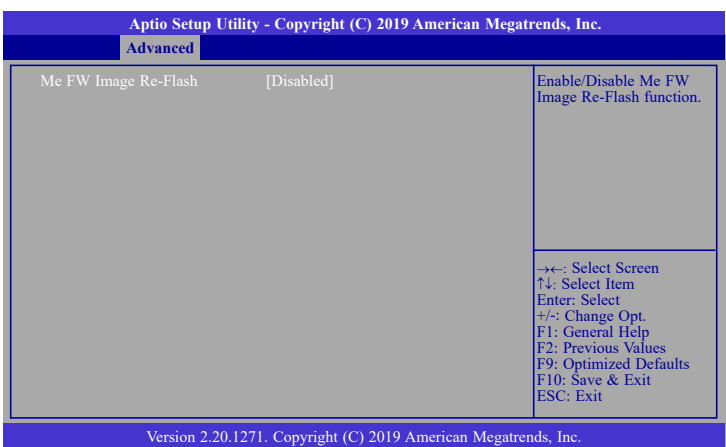

### **Me FW Image Re-Flash**

This field is used to enable or disable the Me FW Image Re-Flash function.

#### **Trusted Computing**

Configure Trusted Computing settings.

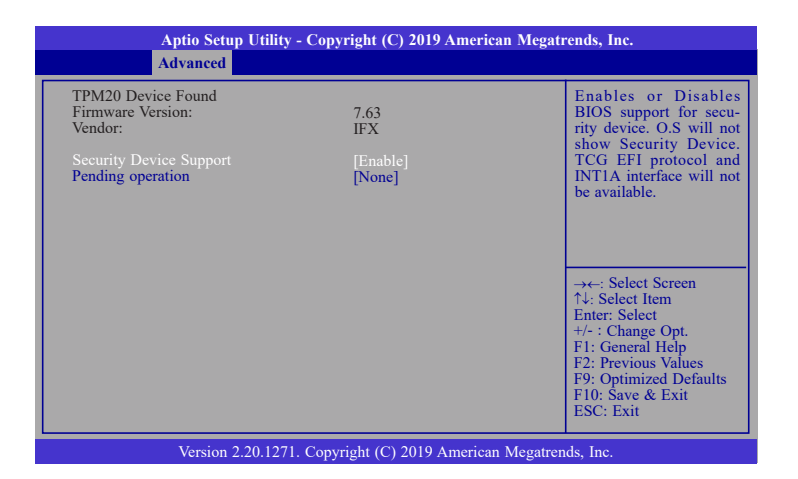

#### **Security Device Support**

This field is used to enable or disable BIOS support for the security device. A security device will not be shown on the OS. TCG EFI protocol and INT1A interface will not be available.

#### **Pending operation**

Schedule an opeartion for the security device. Your computer will reboot during restart in order to change state of the security device.

#### **PTN3460 Configuration**

This section configures settings relevant to Trusted Computing innovations.

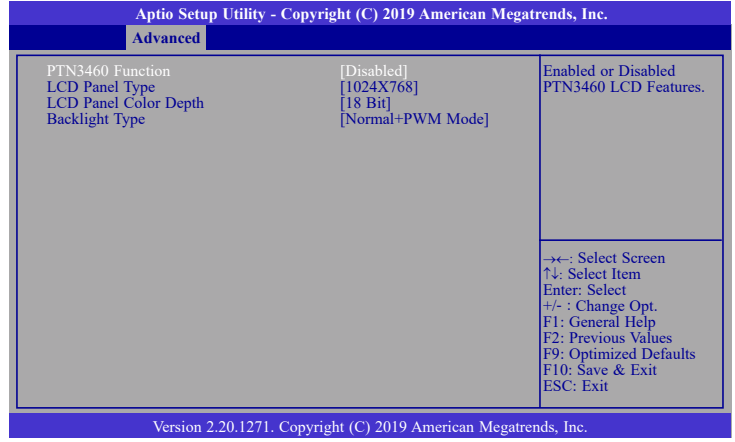

#### **PTN3460 Function**

Enabled or Disabled PTN3460 LCD Features.

#### **LCD Panel Type**

Select the resolution of the LCD Panel — 800X480, 800X600, 1024X768, 1366X768, 1280X1024, 1280X768, 1920X1080, or 1600X900.

#### **LCD Panel Color Depth**

Select the color depth of the LCD Panel — 18 Bit, 24 Bit, 36 Bit, 48 Bit.

#### **Backlight Type**

Enable or disable the serial ATA port and its hot plug function.

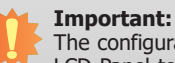

The configuration must match the specifications of your LCD Panel in order for the LCD Panel to display properly.

#### **NCT6116D Super IO Configuration**

WatchDog Timer Unit Selection<sup>1</sup> **Aptio Setup Utility - Copyright (C) 2019 American Megatrends, Inc.** Version 2.20.1271. Copyright (C) 2019 American Megatrends, Inc. NCT6116D Super IO Configuration Super IO Chip WatchDog Timer Unit<br>SuperIO WatchDog Timer ■ Serial Port 1 Configuration<br>
■ Serial Port 3 Configuration<br>
■ Serial Port 4 Configuration **Advanced** NCT6116D [Second] 0 →←: Select Screen<br>↑↓: Select Item Enter: Select +/- : Change Opt. F1: General Help F2: Previous Values **F9: Optimized Defaults** F10: Save & Exit ESC: Exit

#### TThis section is used to configure the I/O functions supported by the onboard Super I/O chip.

#### **WatchDog Timer Unit**

Select WatchDog Timer Unit: Second or Minute.

#### **SuperIO WatchDog Timer**

Set SuperIO WatchDog Timer Timeout value. The range is from 0 (disabled) to 255.

#### **► Serial Port 1/2/3/4 Configuration**

Configure the parameters of serial port 1 (COM 1) to serial port 4 (COM 4) as detailed later.

#### **► Serial Port 1/2/3/4 Configuration**

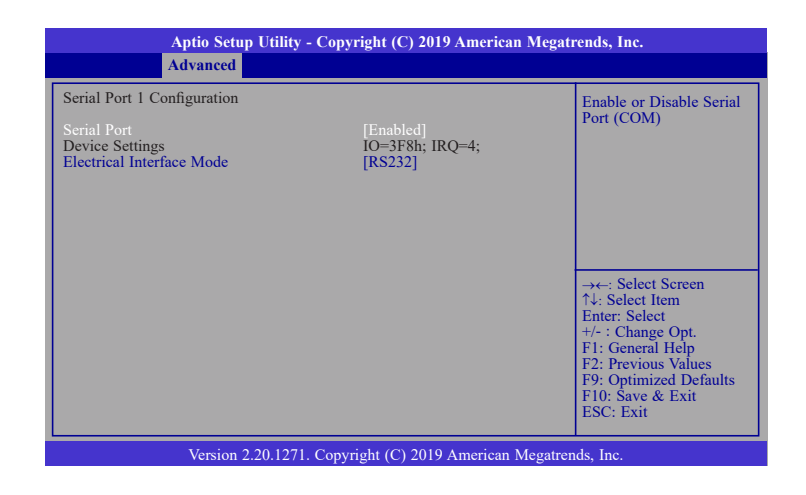

#### **Serial Port**

Enable or disable the serial COM port.

#### **PCI Express Configuration**

Select a PCI Express root port and press "Enter" to configure.

#### **NCT6116D HW Monitor**

This section displays the hardware health monitor.

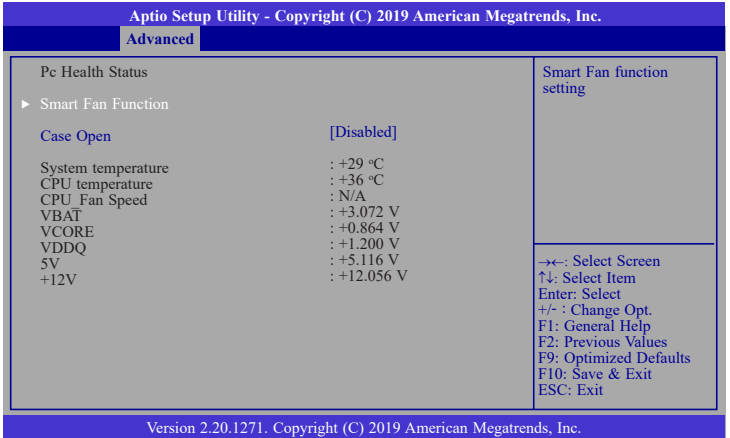

#### **► Smart Fan Function**

Please refer to the following pages.

#### **Case Open**

Enable or disable the case open detection function.

#### **► Smart Fan Function**

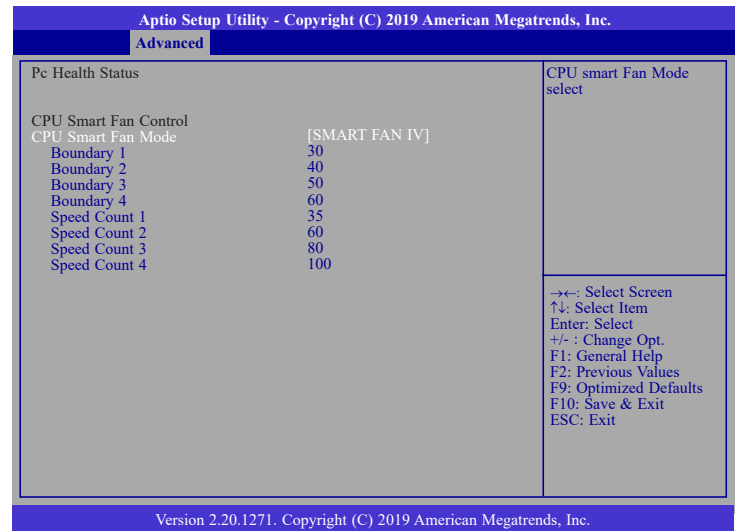

#### **CPU Smart Fan Mode**

Enable or disable the system smart fan. When set to "Manual mode", fan speed will not be controllable according to different system temperatures. Instead, a "Manual PWM Setting" field will be displayed to configure at which speed the fan will always be fixed regardless of system temperature.

When "CPU Smart Fan Mode" is set to "SMART FAN IV", the following fields will appear.

#### **Boundary 1 to Boundary 4**

Set the boundary temperatures that determine the fan speeds accordingly, the value ranging from 0-127oC. For example, when the system temperature reaches Boundary 1 setting, the fan speed will be turned up to the designated speed of the Fan Speed Count 1 field.

#### **Speed Count 1 to Speed Count 4**

Set the fan speed, the value ranging from 1-100%, 100% being full speed. The fans will operate according to the specified boundary temperatures abovementioned.

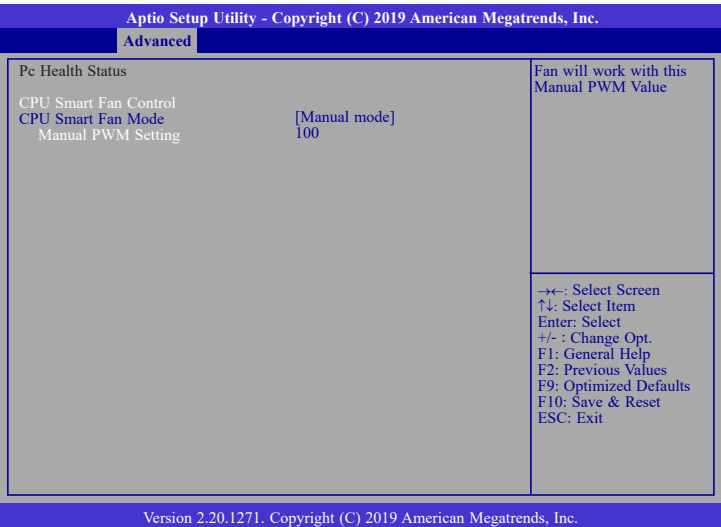

When "CPU Smart Fan Mode" is set to "Manual mode", the following field will appear.

### **Manual PWM Setting**

Set the fan speed to a fixed value, ranging from 1-100%, 100% being maximum speed.

#### **Serial Port Console Redirection**

This section configures settings relevant to serial port console redirection.

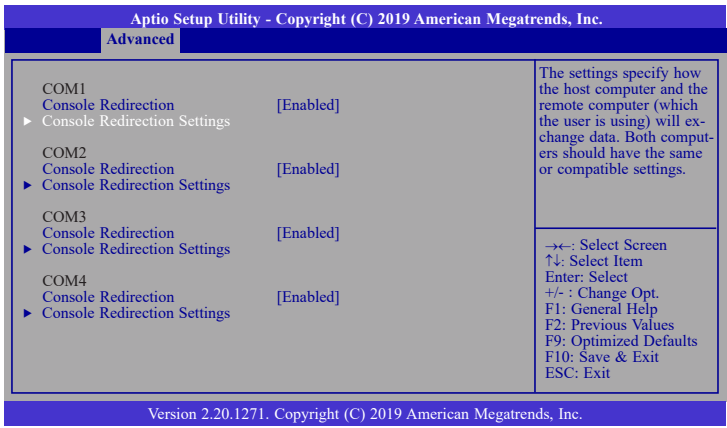

#### **Console Redirection**

This field is used to enable or disable the console redirection function. When console redirection is set to enabled, console redirection settings are available as instructed below.

#### **► Console Redirection Settings**

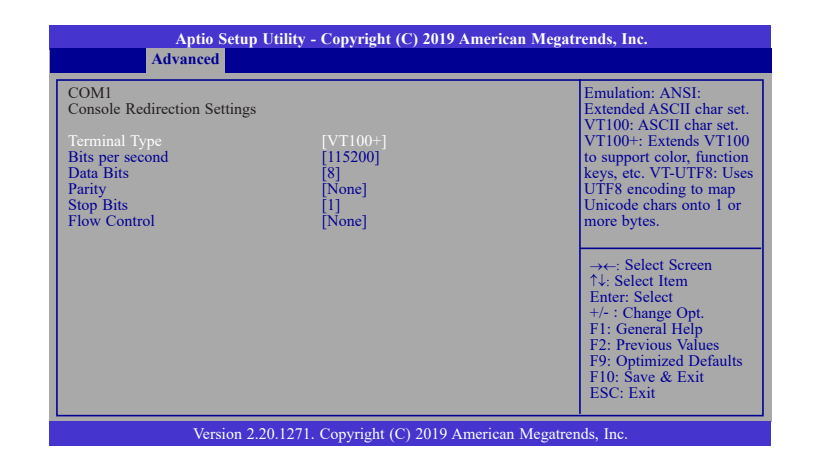

#### **Terminal Type**

Select terminal type: VT100, VT100+, VT-UTF8 or ANSI.

#### **Bits per second**

Select serial port transmission speed: 9600, 19200, 38400, 57600 or 115200.

#### **Data Bits**

Select data bits: 7 bits or 8 bits.

#### **Parity**

Select parity bits: None, Even, Odd, Mark or Space.

#### **Stop Bits**

Select stop bits: 1 bit or 2 bits.

#### **Flow Control**

Select flow control: None or Hardware RTS/CTS.

#### **USB Configuration**

This section is used to configure the USB settings.

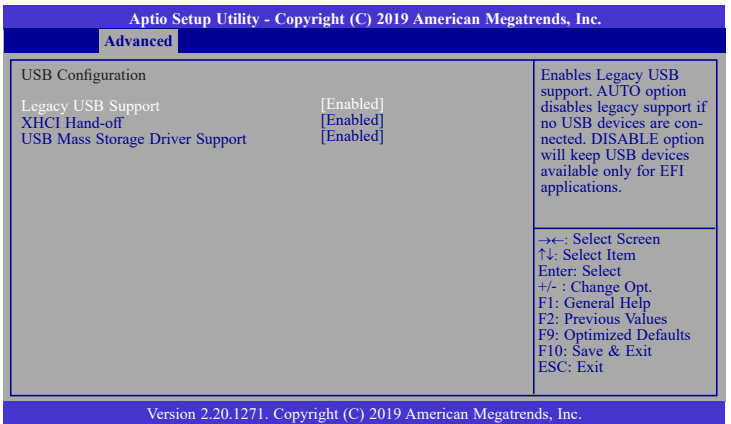

#### **Legacy USB Support**

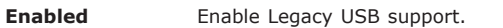

- **Disabled** Keep USB devices available only for EFI applications.
- Auto **Disable Legacy support if no USB devices are connected.**

#### **XHCI Hand-off**

Enable or disable XHCI Hand-off.

#### **USB Mass Storage Driver Support**

Enable or disable USB Mass Storage Driver Support.

#### **CSM Configuration**

This section is used to configure the CSM settings.

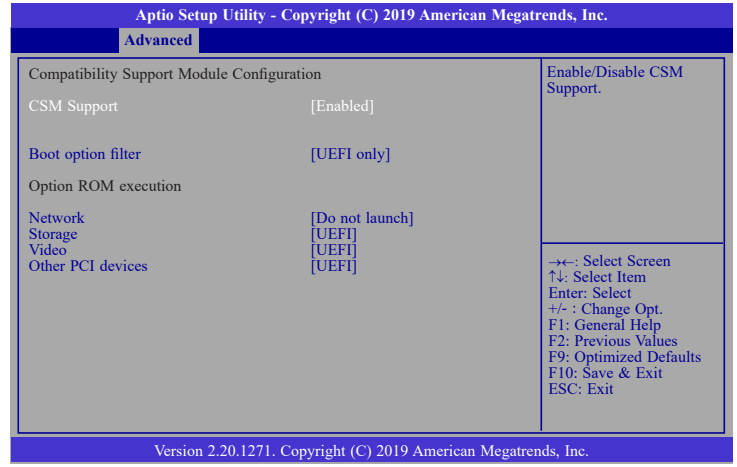

#### **CSM Support**

This section is used to enable or disable CSM Support. When CSM Support is set to enabled, several options will appear for configuration.

#### **Boot option filter**

This field controls Legacy/UEFI ROMs priority.

#### **Network**

This field controls the execution of UEFI and Legacy Network OpROM.

#### **Storage**

This field controls the execution of UEFI and Legacy Storage OpROM.

#### **Video**

This field controls the execution of UEFI and Legacy Video OpROM.

#### **Other PCI devices**

This field determines OpROM execution policy for devices other than Network, Storage or Video.

#### **USB Power Control**

Configure USB port power voltage.

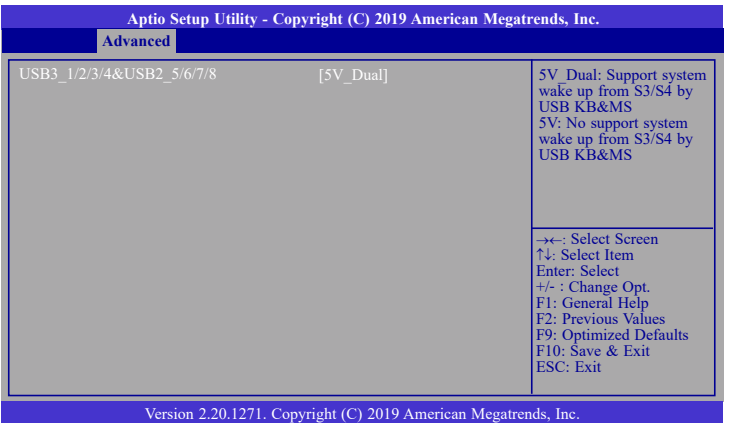

#### **USB3\_1/2/3/4&USB2\_5/6/7/8**

Select the power voltage for USB  $1-8 - 5V$  Dual or 5V.

#### **Network Stack Configuration**

This section is used to configure the Network Stack settings.

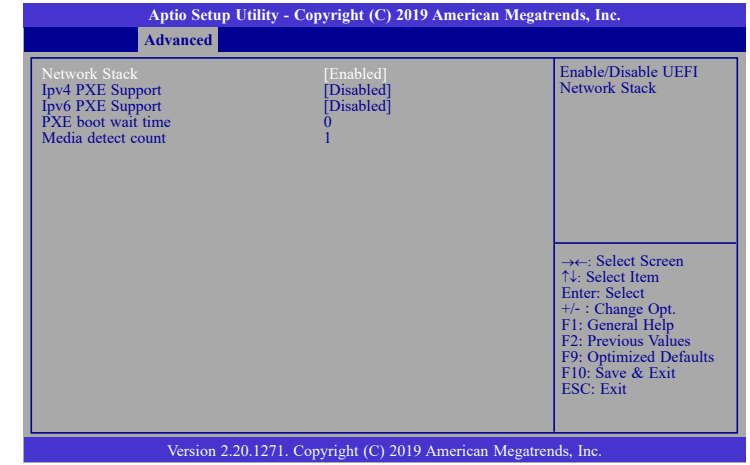

#### **Network Stack**

This section is used to enable or disable UEFI network stack. When Network Stack is enabled, the following fields will appear.

#### **Ipv4 PXE Support**

Enable or disable IPv4 PXE boot support. If disabled, IPv4 PXE boot support will not be available.

#### **Ipv6 PXE Support**

Enable or disable IPv6 PXE boot support. If disabled, IPv6 PXE boot support will not be available.

#### **PXE boot wait time**

Set the wait time in seconds to press ESC key to abort the PXE boot. Use either +/- or numeric keys to set the value.

#### **Media detect count**

Set the number of times the presence of media will be checked. Use either +/ or numeric keys to set the value.

## **Chipset**

This section configures relevant chipset functions.

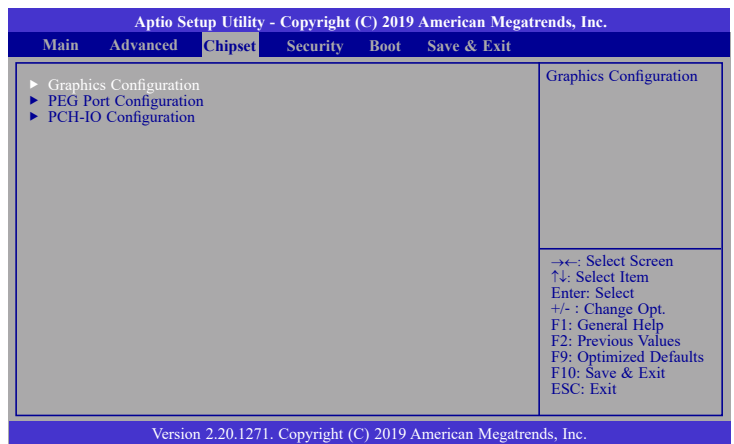

#### **Graphics Configuration**

This section is used to configure the Network Stack settings.

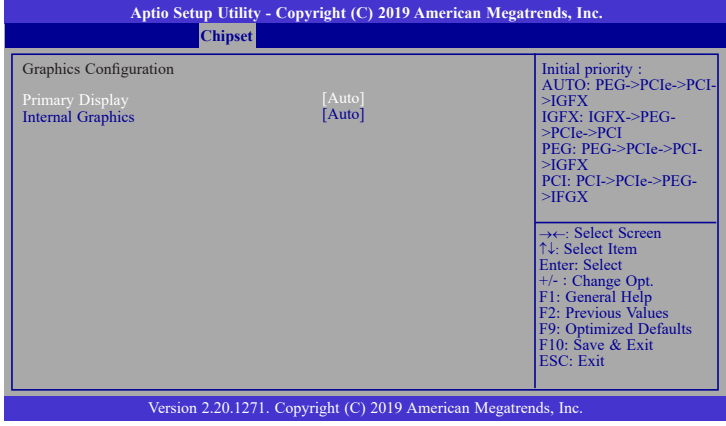

#### **Primary Display**

Select a Graphics device to be the primary display — Auto, IGFX, PEG, PCI.

#### **Internal Graphics**

Keep IGFX enabled based on the setup options.

### **PEG Port Configuration**

Configure the internal PCIE1 (PCIe x4) channel.

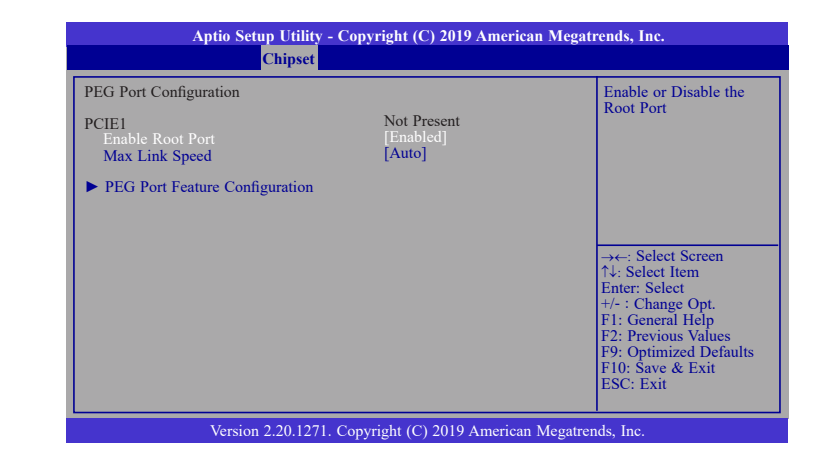

#### **Enable Root Port**

Enable or disable the root port.

#### **Max Link Speed**

Configure Max Link Speed: Auto, Gen1, Gen2 or Gen3.

#### **► PEG Port Feature Configuration**

This section configures the PEG port.

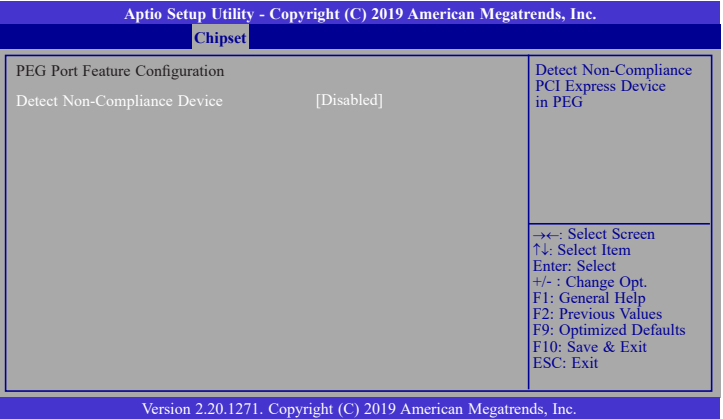

#### **Detect Non-Compliance Device**

Enable or disable this field to detect non-compliance PCIe devices in the PEG.

#### **PCH-IO Configuration**

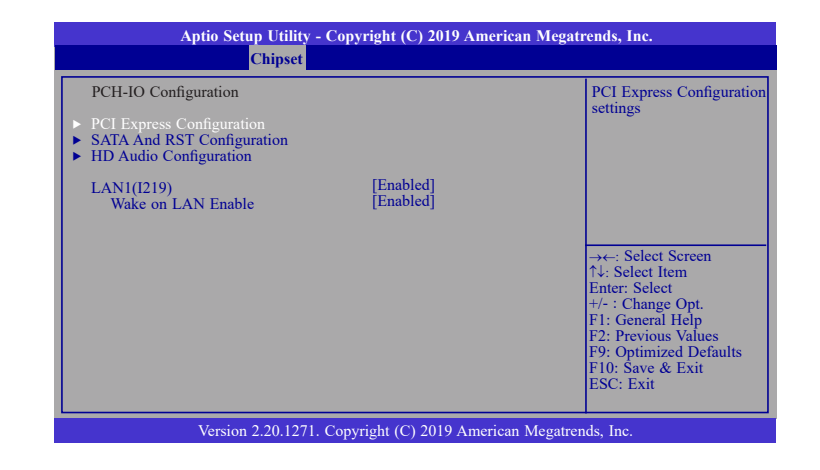

**► PCI Express Configuration**

Please refer to the following pages.

**► SATA And RST Configuration**

Please refer to the following pages.

**► HD Audio Configuration**

Please refer to the following pages.

**LAN1(I219)**

Enable or disable onboard NIC.

#### **Wake on LAN Enable**

Enable or disable integrated LAN to wake the system.

#### **► PCI Express Configuration**

Select a PCIe root port.

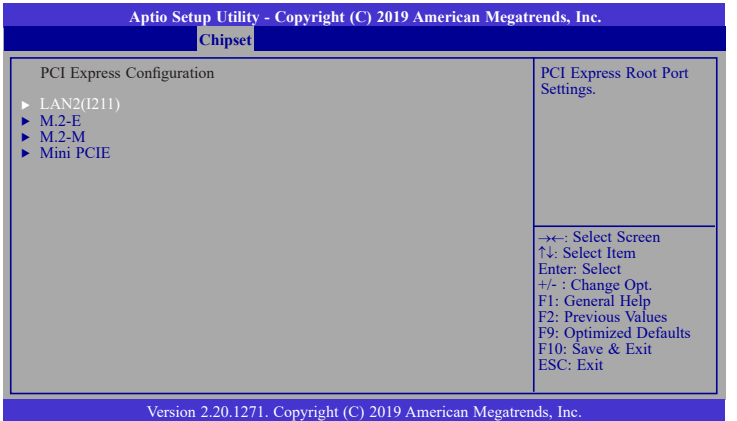

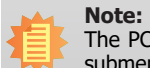

The PCIE1 internal x4 channel is configured under the "PEG Port Configuration" submenu as instructed previously.

### **► PCI Express Configuration ► LAN2(I211)/M.2-E/M.2-M/Mini PCIe**

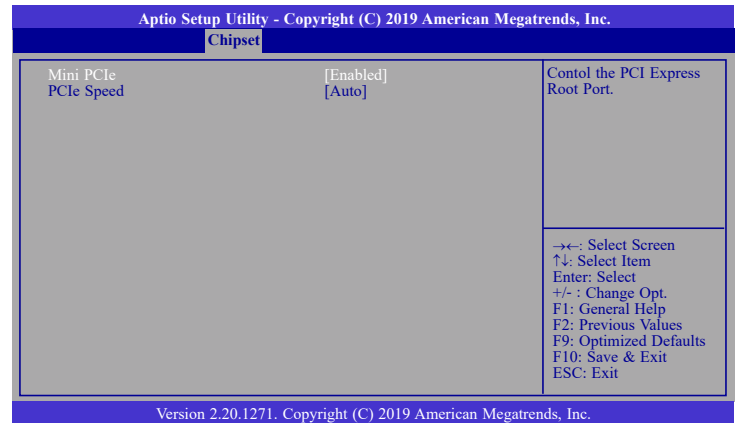

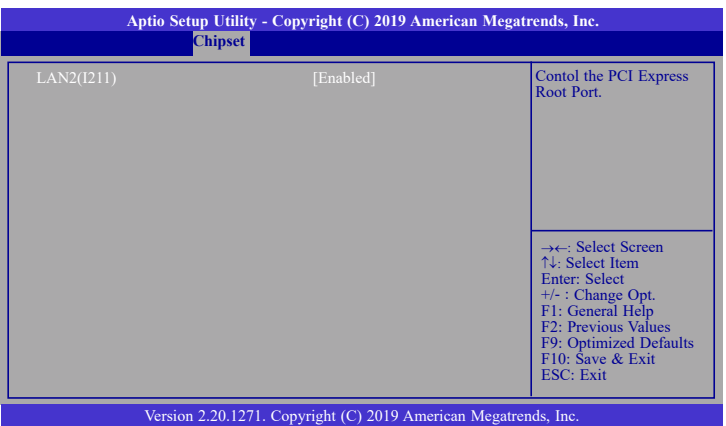

#### **LAN2(I211)/M.2-E/M.2-M/Mini PCIe**

This field is used to enable or disable the PCI express root port.

#### **PCIe Speed**

Select the speed of the PCI Express root port: Auto, Gen1, Gen 2 or Gen3. This field will not appear when the root port does not support speed configuration.

#### **► SATA and RST Configuration**

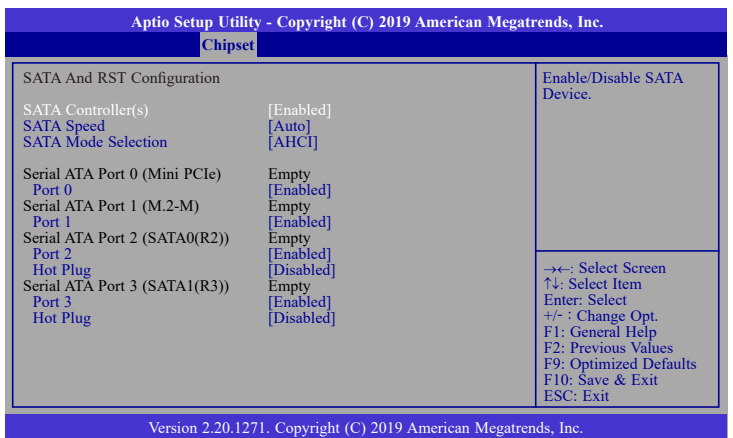

#### **SATA Controller(s)**

Enable or disable the Serial ATA controller. When theis field is enabled, the following fields will appear.

#### **SATA Speed**

Select the speed of the Serial ATA controller: Auto, Gen1, Gen 2 or Gen3.

#### **SATA Mode Selection**

The mode selection determines how the SATA controller(s) operates.

**AHCI** This option allows the Serial ATA controller(s) to use AHCI (Advanced Host Controller Interface).

**Intel RST Premium With Intel Optane System Acceleration** This op tion allows you to create RAID or Intel Rapid Storage configuration with Intel®

Optane™ system acceleration on Serial ATA devices.

#### **Use RST Legacy OROM**

This field is only available when SATA Mode Selection is set to "Intel RST Premium With Optane System Acceleration." It is used to enable or disable to use RST Legacy OROM.

#### **Serial ATA Port 0/1/2/3 and Hot Plug**

Enable or disable the Serial ATA port and its hot plug function.RST Legacy OROM.

#### **► HD Audio Configuration**

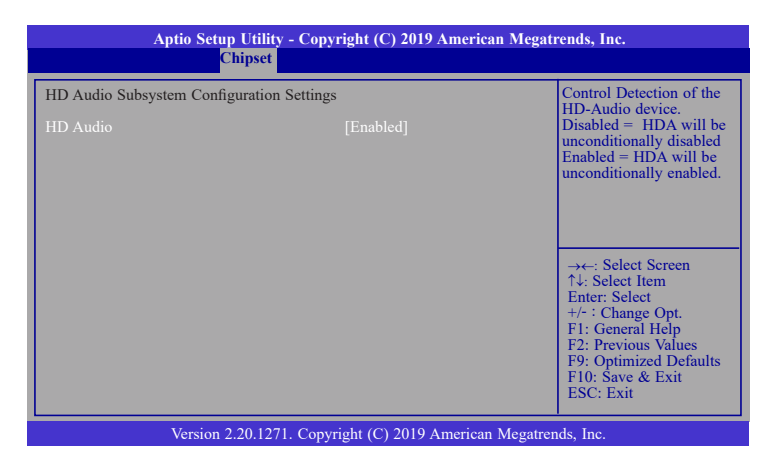

#### **HD Audio**

Control the detection of the HD Audio device.

**Disabled** HDA will be unconditionally disabled.

**Enabled** HDA will be unconditionally enabled.

## **Security**

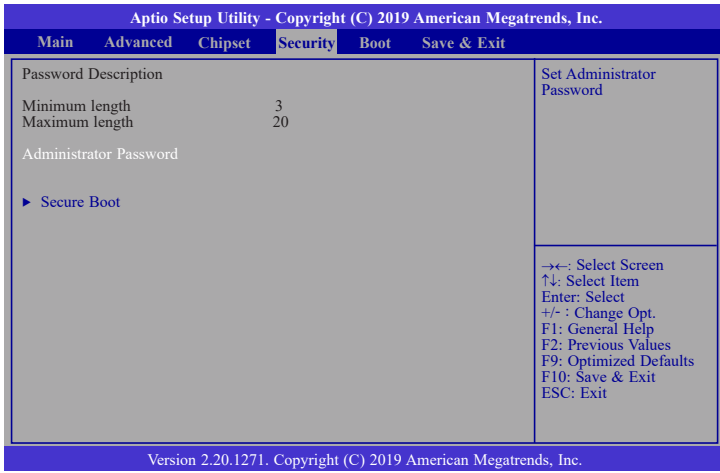

#### **Administrator Password**

Set the administrator password. Input the password, press Enter, and then input the same character string again to confirm. To remove the password, input no character.

#### **Secure Boot**

Secure Boot is used to verify that your boot loader is not tampered by malware.

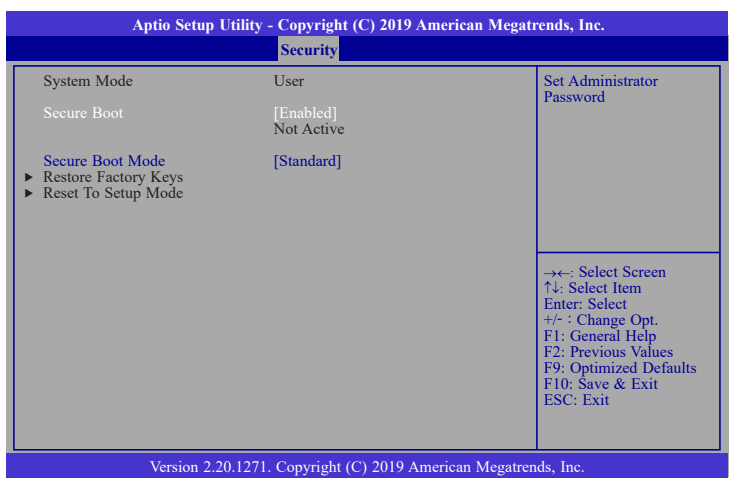

#### **System Mode**

This field displays whether the system is in User or Setup mode.

#### **Secure Boot**

Enable or disable Secure Boot. Please reset the platform after changing the setting.

#### **Restore Factory Keys**

Force System to User Mode and install factory default Secure Boot key databases.

#### **Return to Setup Mode**

This command is only available when the system mode is in User mode and Secure Boot Mode is set to Custom.

#### **Boot**

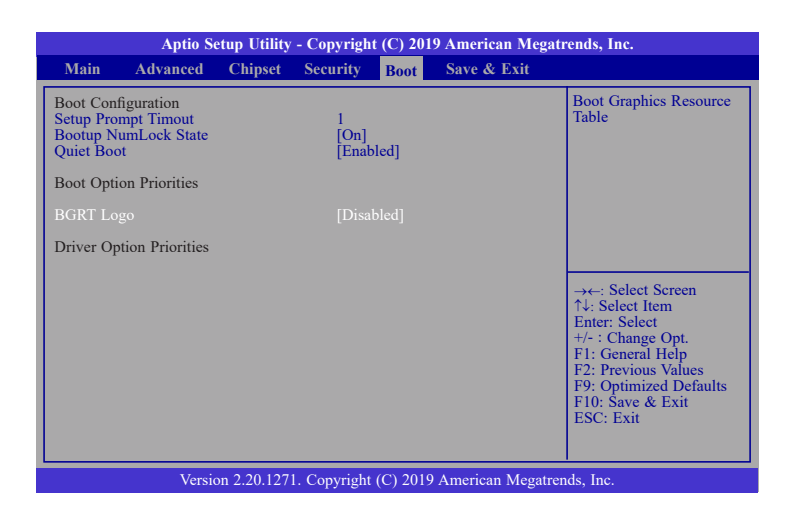

#### **Setup Prompt Timeout**

Set the number of seconds to wait for the setup activation key. 65535 (0xFFFF) denotes indefinite waiting.

#### **Bootup NumLock State**

Select the keyboard NumLock state: On or Off.

#### **Quiet Boot**

This section is used to enable or disable quiet boot option.

#### **Boot Option Priorities**

Select the system boot order.

#### **BGRT Logo**

It is used to enable or disable to support display logo with ACPI BGRT table.

#### **Driver Option Priorities**

Select the driver boot order.

### **Save & Exit**

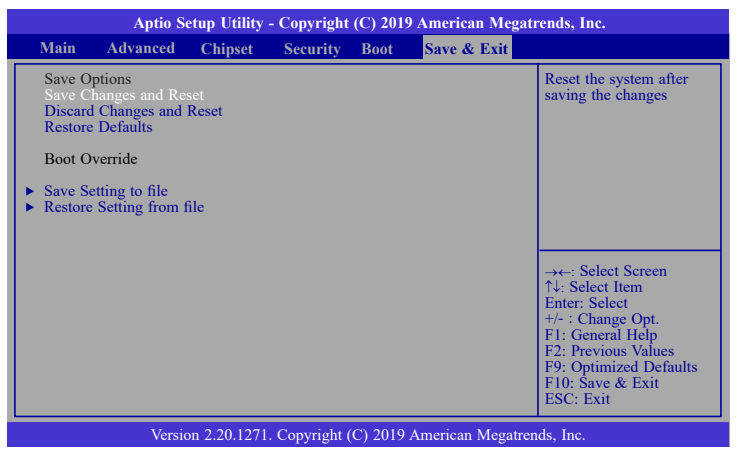

#### **Save Changes and Reset**

To save the changes, select this field and then press <Enter>. A dialog box will appear. Select Yes to reset the system after saving all changes made.

#### **Discard Changes and Reset**

To discard the changes, select this field and then press <Enter>. A dialog box will appear. Select Yes to reset the system setup without saving any changes.

#### **Restore Defaults**

To restore and load the optimized default values, select this field and then press <Enter>. A dialog box will appear. Select Yes to restore the default values.

#### **Boot Override**

Move the cursor to an available boot device and press Enter, the system will immediately boot from the boot device. This function will only be effective for the current boot. The "Boot Option Priorities" in the Boot menu will not be changed.

#### **Save Setting to file**

Select this option to save BIOS configuration settings to a USB flash device.

#### **Restore Setting from file**

This field will appear only when a USB flash device is detected. Select this field to restore setting from the USB flash device.

## **Updating the BIOS**

To update the BIOS, you will need the new BIOS file and a flash utility. Please contact technical support or your sales representative for the files. You may refer to the how-to video "How to update AMI BIOS in UEFI mode on DFI products?" at https://www.dfi.com/Knowledge/ Video/5 for updating the BIOS steps.

## **Notice: BIOS SPI ROM**

1. The Intel® Management Engine has already been integrated into this system board. Due to

the safety concerns, the BIOS (SPI ROM) chip cannot be removed from this system board and used on another system board of the same model.

2. The BIOS (SPI ROM) on this system board must be the original equipment from the factory and cannot be used to replace one which has been utilized on other system boards.

3. If you do not follow the methods above, the Intel® Management Engine will not be updated and will cease to be effective.

#### **Note:**

- a. You can take advantage of flash tools to update the default configuration of the BIOS (SPI ROM) to the latest version anytime.
- b. When the BIOS IC needs to be replaced, you have to populate it properly onto the system board after the EEPROM programmer has been burned and follow the technical person's instructions to confirm that the MAC address should be burned or not.

## **Chapter 8 - Supported Software**

The system requires you to install drivers for some devices to operate properly. Your product package may include a CD that contain drivers. You can also download the latest drivers from the DFI Download Center:

#### http://www.dfi.com/DownloadCenter

Once you are in the Download Center page, select your product or type the model name and click "Search" to find product-related resources such as documentation and drivers.

Drivers are available for the following devices in Windows 10:

- Intel<sup>®</sup> Chipset Device Software
- Intel<sup>®</sup> Graphics Driver
- Intel<sup>®</sup> LAN Driver
- Intel® ME Driver
- Audio Driver
- Intel<sup>®</sup> Serial IO Driver

## **Intel Chipset Device Software**

The Intel Chipset Device Software is used for updating Windows® INF files so that the Intel chipset can be recognized and configured properly in the system.

Please use the following procedure to install the "Intel Chipset Device Software".

1. Setup is ready to install the utility. Click "Next" to continue.

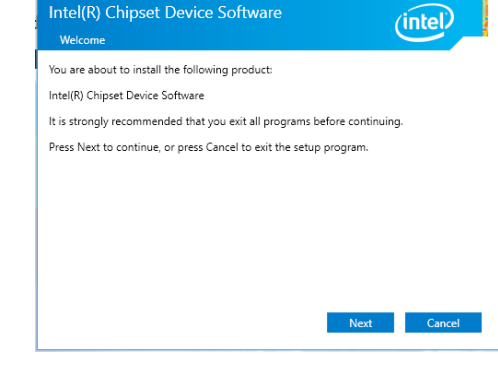

2. Read the license agreement and then click "Yes".

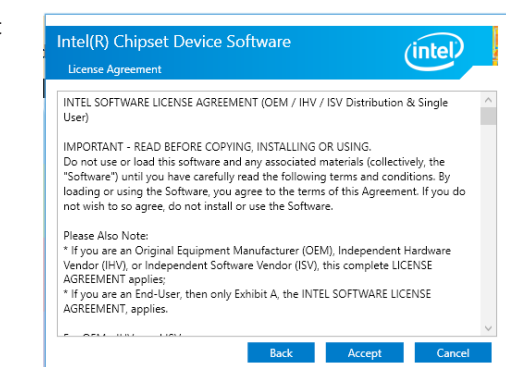

3. Go through the readme document for more installation tips and then click "Next".

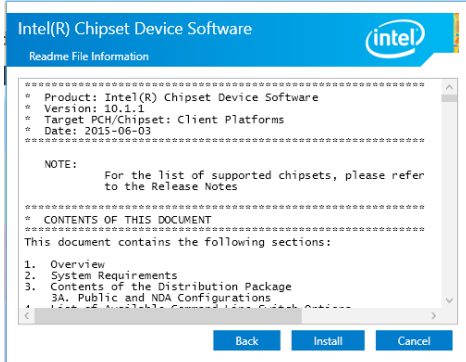

#### 4. Click "Finish" to exit setup.

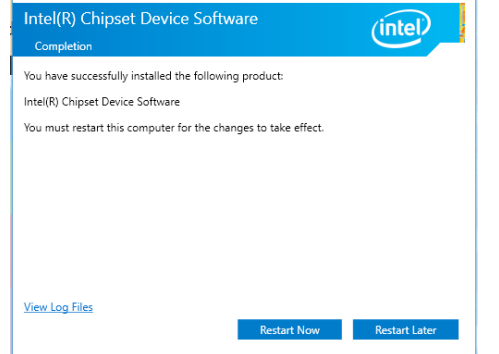

## **Intel Graphics Driver**

Please use the following procedure to install the Intel Graphics Driver.

1. Setup is now ready to install the graphics driver. Click

"Next" to continue.

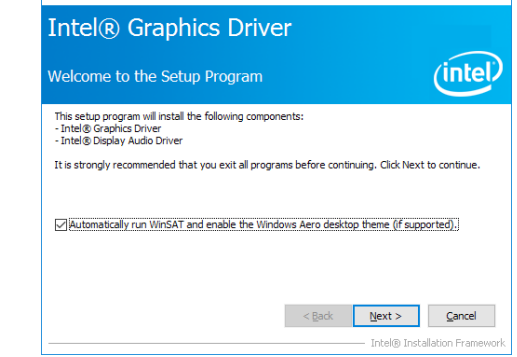

e e

 $\overline{y}$ 

By default, the "Automatically run WinSAT and enable the Windows Aero desktop theme" is enabled. With this enabled, after the graphics driver is installed and the system is rebooted, the screen will turn blank for 1 to 2 minutes (while WinSAT is running) before the Windows 7/Windows 8.1/Windows 10 desktop appears. The "blank screen" period is the time Windows is testing the graphics performance.

Intel® Installation Framework

2. Read the license agreement and then click "Yes".

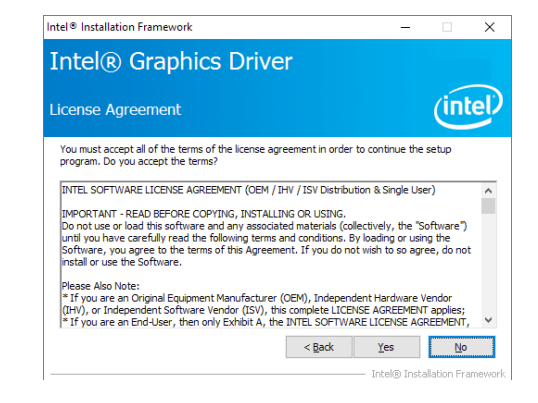

- 3. Go through the readme document for system requirements and installation tips and then click "Next".
- Intel® Installation Framework  $\overline{\mathbf{x}}$  $\sim$ **Intel**® Graphics Driver  $(intel)$ Readme File Information Refer to the Readme file below to view the system requirements and installation information. Driver Version: 21.20.16.4565 Release Version: Production Version Platforms/ Operating System(s): 7th Gen Intel(R) Core(TM) processor family (Codename Kaby Lake)<br>Microsoft Windows\* 10-64 6th Gen Intel(R) Core(TM) processor family (codename Skylake)<br>Microsoft Windows® 7-64<br>Microsoft Windows® 8.1-64 <Back Next> Cancel - Intel® Installation Framew
- 4. Setup is now installing the driver. Click "Next" to continue.

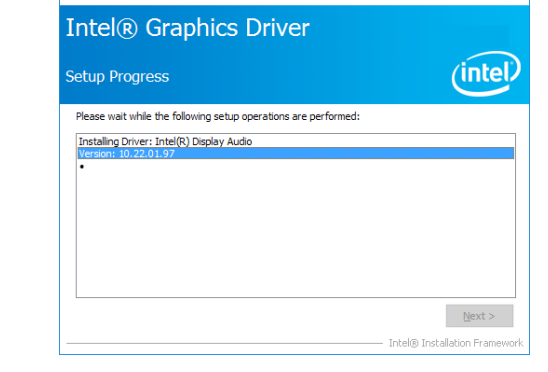

Intel® Installation Framework

5. Click "Yes, I want to restart this computer now" and then click "Finish".

> Restarting the system will allow the new software installation to take effect.

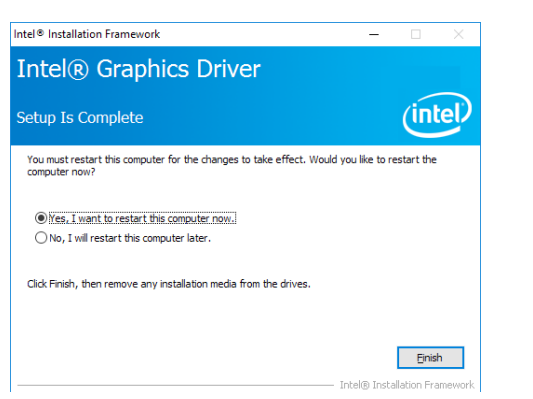

## **Audio Drivers**

Please use the following procedure to install audio drivers.

Realtek High Definition Audio Driver Setup (3.25) R2.6

1. Setup is ready to install the driver. Click "Next" to continue.

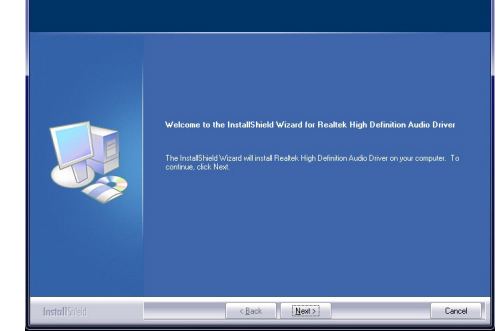

2. Click "Yes, I want to restart **Realtek High Definition Audio Driver Setup** (3.25) R2.6. my computer now" and then click "Finish".

Restarting the system will allow the new software installation to take effect.

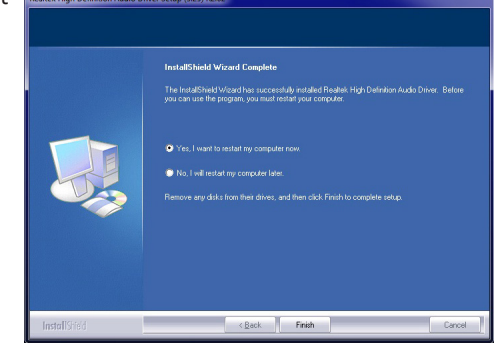

## **Intel LAN Driver**

Please use the following procedure to install the Intel LAN Driver.

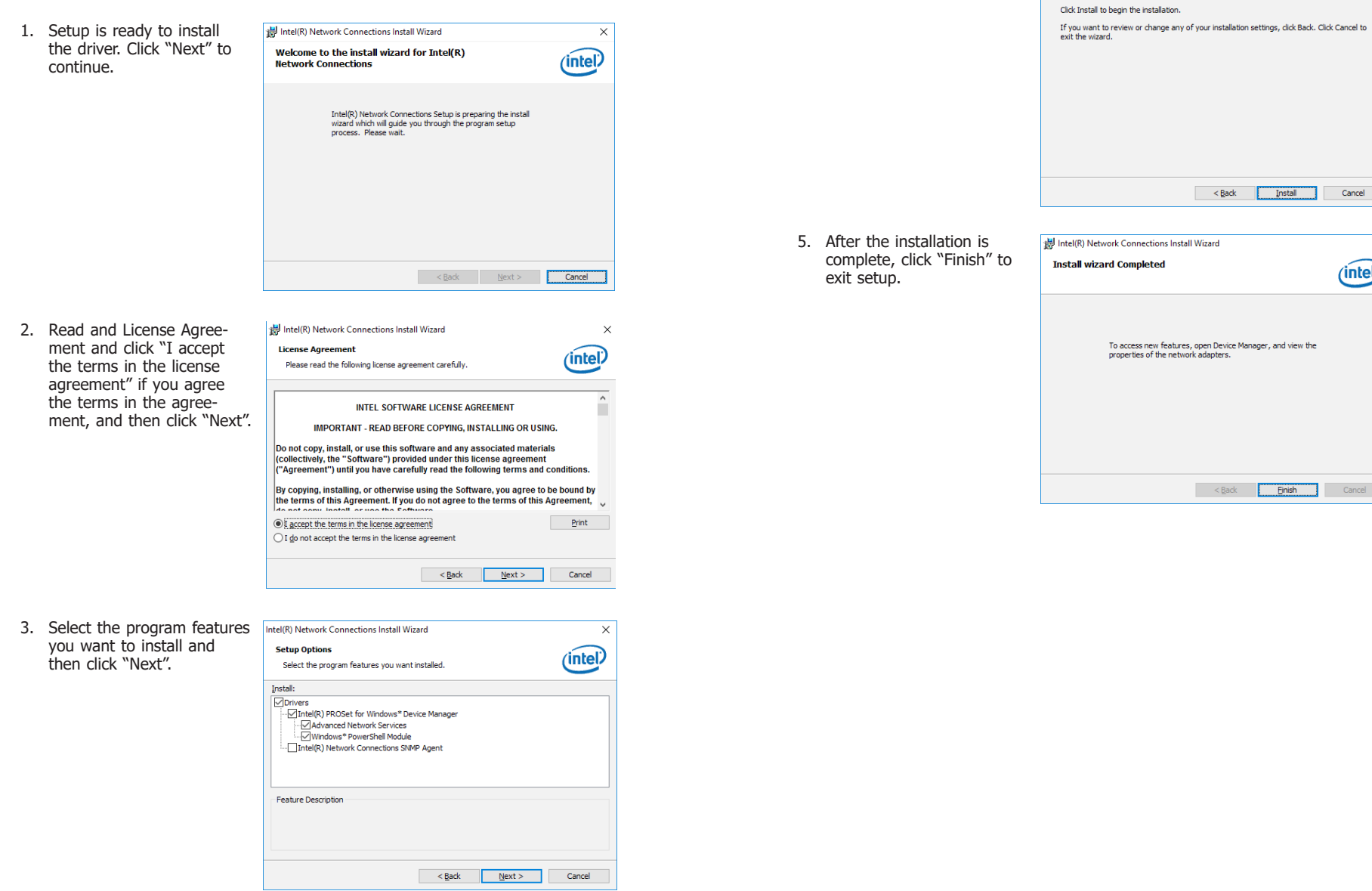

 $\overline{\mathbf{x}}$ 

 $\overline{\mathsf{x}}$  $(intel)$ 

 $(intel)$ 

< Back Install Cancel

4. Click "Install" to begin the wild Intel(R) Network Connections Install Wizard

Ready to Install the Program

The wizard is ready to begin installation.

installation.

## **Intel Management Engine Drivers**

Please use the following procedure to install the Intel Management Engine Driver.

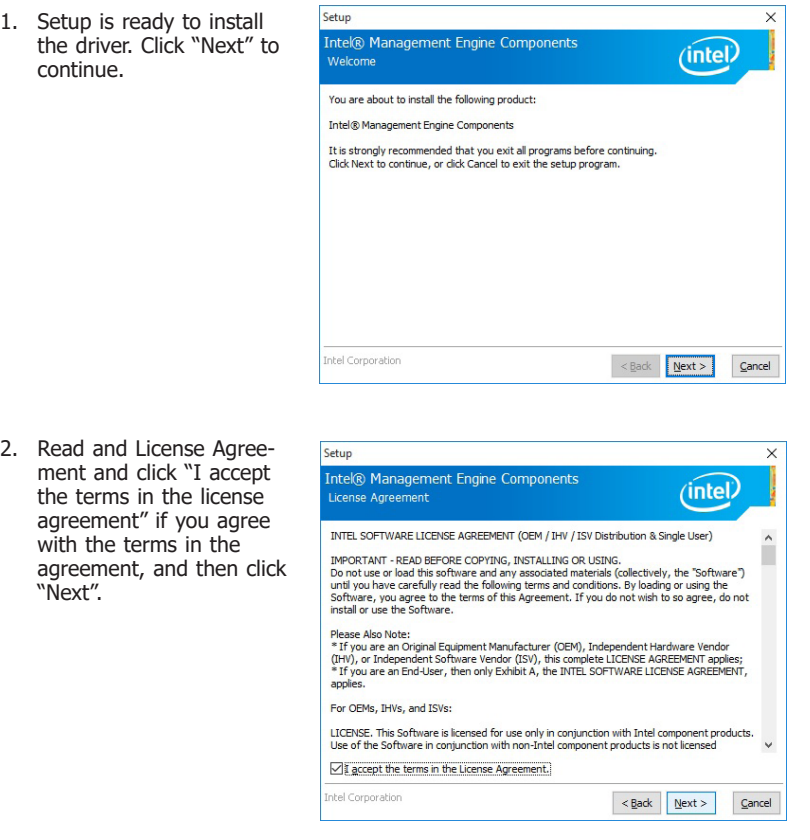

3. Setup is currently installing the driver. After the installation is complete, click "Next".

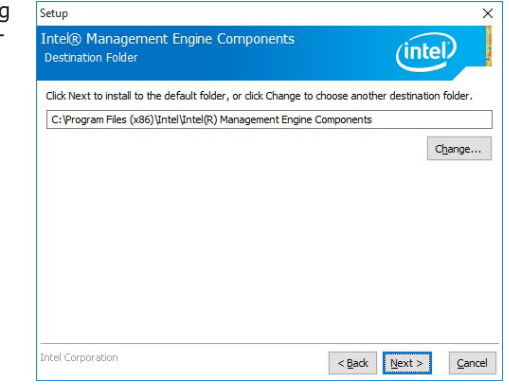

4. Please wait while the product is being installed.

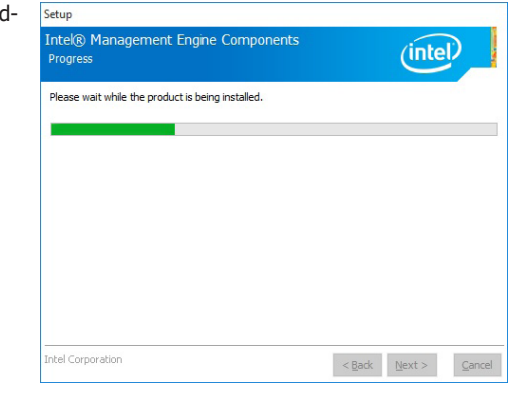

5. After the installation is complete, click "Finish" to exit setup.

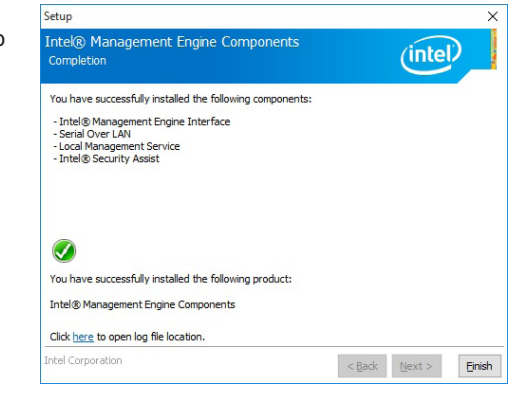

## **IO Driver**

Please use the following procedure to install the Intel Serial IO Driver.

1. Setup is ready to install the driver. Click "Next" to continue.

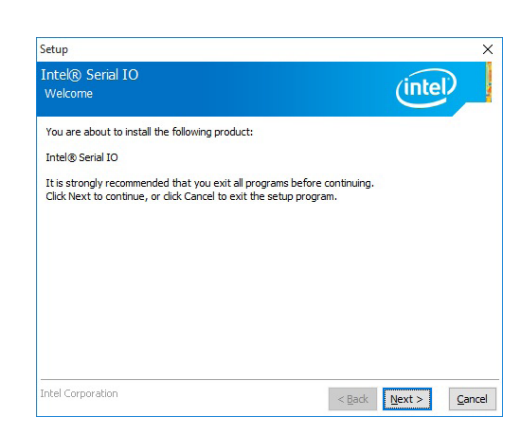

2. Read the license agreement carefully.

 Click "I accept the terms in the License Agreement" if you agree with the terms in the agreement and then click "Next".

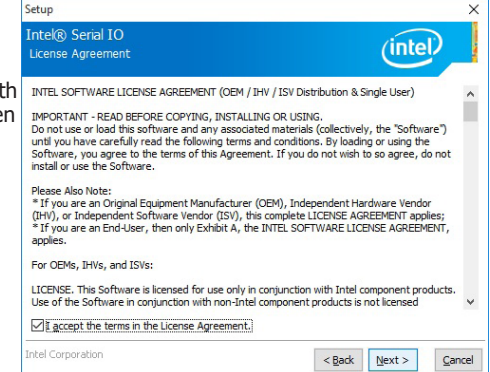

3. Read the file information and then click "Next".

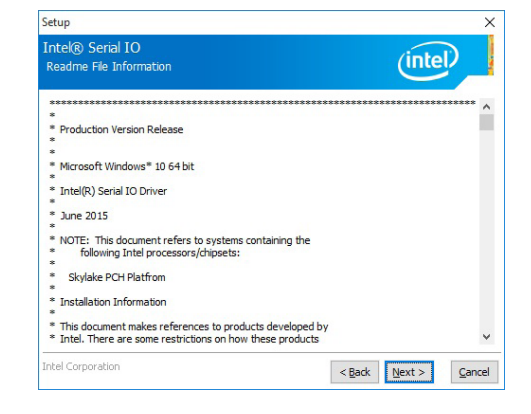

4. Setup is ready to install the driver. Click "Next" to begin the installation.

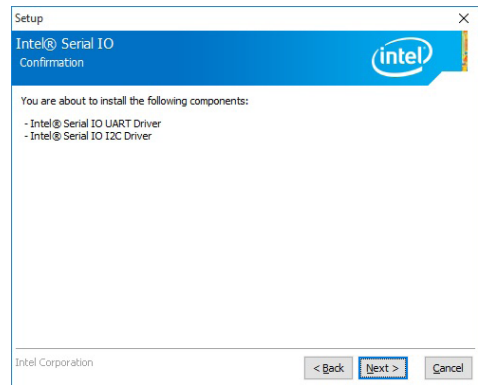

5. Setup is now installing the driver.

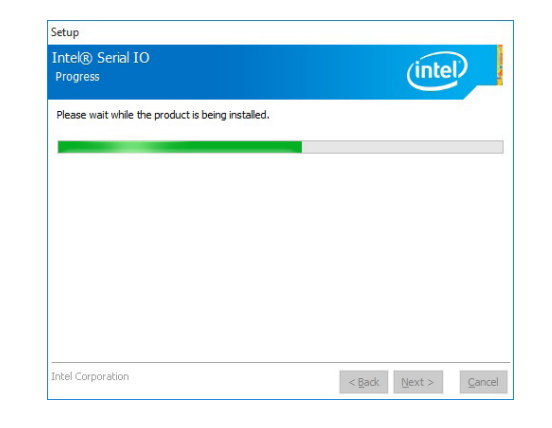

### 6. Click "Finish" to exit setup.

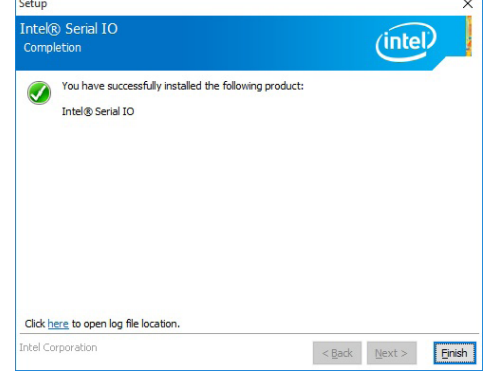